# **Практическая работа №1.**

**Тема:** "Создание простой модели в SolidWorks". **Цель:** "Создание простой модели основания с применением инструментов эскиза прямоугольник, окружность, нанесением размеров, добавлением бобышки, выреза, изменением элементов (добавление скруглений, изменением размеров) ".

# **Методические указания по выполнению лабораторной работы.**

### **Создание документа новой детали**

- 1. Для создания новой детали нажмите кнопку "Создать" на панели инструментов или выберите "Файл, создать". Появится диалоговое окно "новый документ Solid Works"
- 2. Откройте вкладку "Шаблоны" и выберите значок "Деталь"
- 3. Нажмите "ОК". Появится окно новой детали

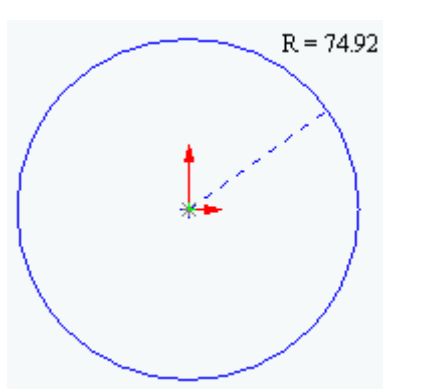

#### **Рисование окружности.**

- 1. Чтобы открыть двухмерный эскиз нажмите кнопку "Эскиз" на панели инструментов.
- 2. Выберите инструмент "Окружность" на панели "Инструменты эскиза".
- 3. Переместите указатель в графическую область и наведите его на исходную точку, при этом указатель изменит свой цвет.
- 4. Нажмите на левую кнопку мыши и,

перемещая указатель вверх и вправо, нарисуйте окружность, рядом с указателем отображается радиус окружности. Отпустите левую кнопку мыши.

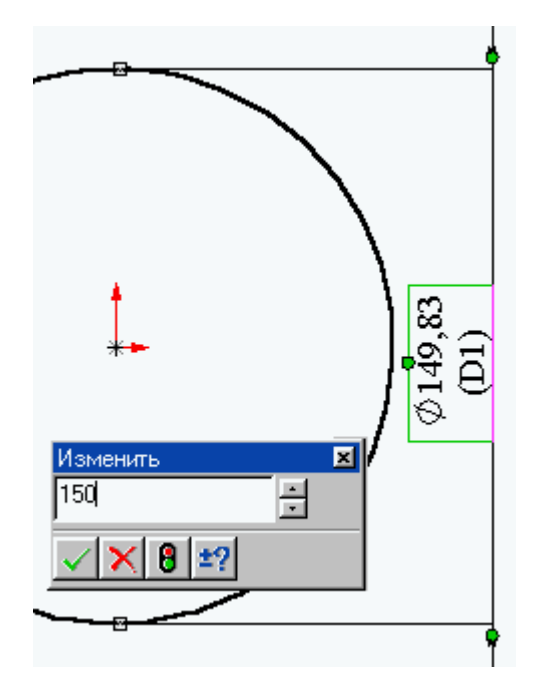

- 5. Нажмите на кнопку "Размер" на панели инструментов "Взаимосвязи Эскиза".
- 6. Нажмите на линию окружности, а затем нажмите в том месте, где требуется нанести размер. Цвет окружности изменится с синего на чёрный.
- 7. Для изменения размера окружности дважды нажмите на значение размера. Появится диалоговое окно "Изменить", текущий размер выделен. Введите ваш размер и нажмите "Enter".

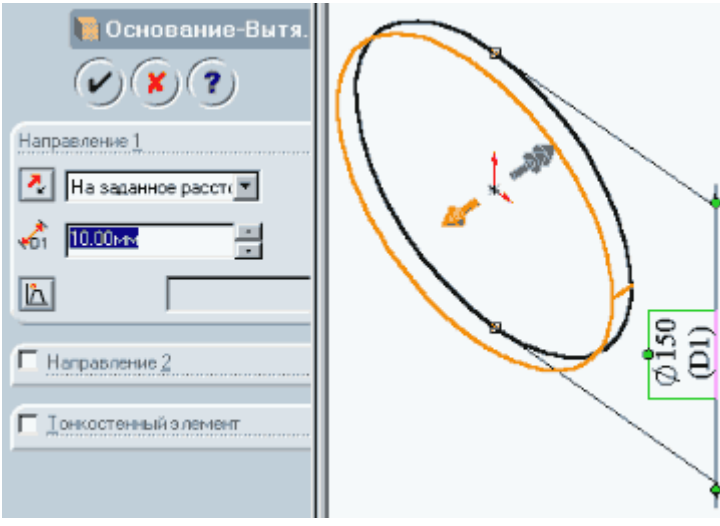

#### **Вытяжка основания.**

- 1. Первый элемент в любой детали называется основанием. Этот элемент создаётся путём вытяжки нарисованной окружности.
- 2. Нажмите кнопку "Вытянутая бобышка- Основание" на панели инструментов "Элементы". Появиться диалоговое окно "Основание вытянуть" на левой панели, а вид эскиза будет показан в

изометрии.

- 3. В окне группы "Направление1" выполните следующие операции:
	- Установите для параметра "Граничные условия" значение "На заданное расстояние".
	- Установите "Глубину" равную вашему значению по варианту.
- 4. 4. Нажмите "ОК" для создания вытяжки. Новый элемент "Основание вытянуть" появиться в дереве конструирования.

# **Рисование бобышки.**

- 1. Для создания дополнительных элементов на детали (например: бобышек или вырезов) можно рисовать их на гранях или плоскостях модели, а затем вытягивать эскизы.
- 2. Нажмите на кнопку "Выбрать" на панели инструментов "Эскиз", если она ещё не нажата.
- 3. Нажмите на лицевую грань детали для её выбора, грань изменит свой цвет.

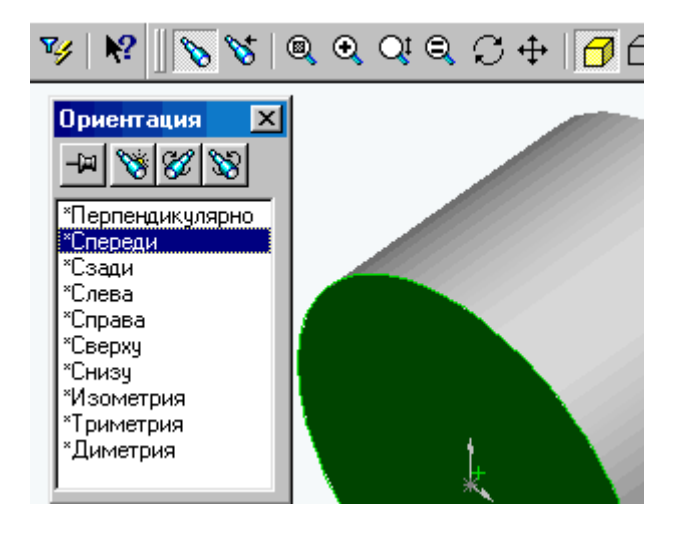

- 4. Нажмите кнопку эскиз для создания нового эскиза.
- 5. Для удобства работы нажмите на кнопку "Ориентация вида" и в открывшемся окне выберите пункт "Спереди". Эскиз развернётся к вам передней плоскостью.
- 6. Нажмите кнопку прямоугольник на панели инструментов "Инструменты эскиза".
- 7. Нажмите левую кнопку мыши внутри окружности и начните перемещение указателя для создания прямоугольника, для

завершения построения - отпустите левую кнопку (причём прямоугольник должен быть целиком внутри окружности).

8. Для однозначного определения детали, необходимо нанести размеры. Нажмите кнопку "Размер".

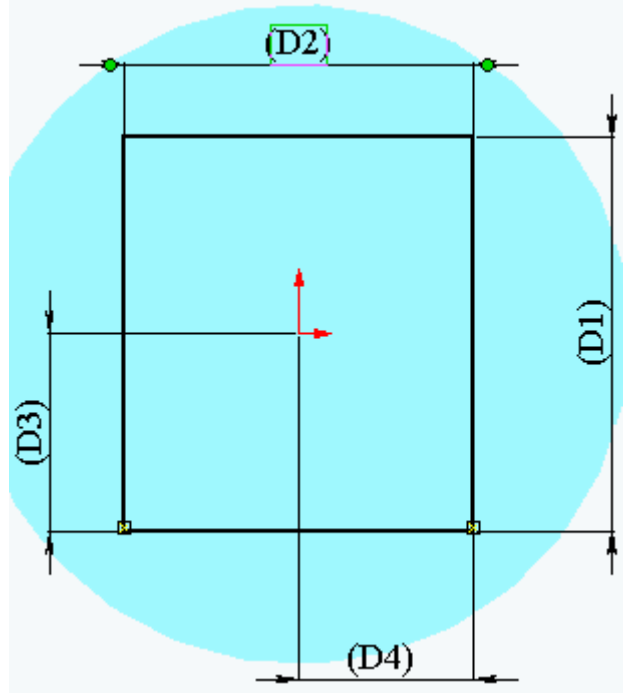

- 9. Нажмите на горизонтальную сторону прямоугольника, затем нажмите в том месте где будет располагаться размерное число. В открывшемся диалоговом окне введите размер. Нажмите на вертикальную сторону прямоугольника, затем нажмите в том месте где будет располагаться размерное число. В открывшемся диалоговом окне введите размер согласно вашему варианту.
- 10. Нажмите на горизонтальную сторону прямоугольника, затем на центральную точку эскиза, а затем в том месте, где будет располагаться размерное число. В диалоговом окне введите необходимое число.
- 11. Нажмите на вертикальную сторону

прямоугольника, затем на центральную точку эскиза, а затем в том месте, где будет располагаться размерное число. В диалоговом окне введите необходимое число.

- 12. В результате простановки размеров линии эскиза должны стать чёрными, эскиз полностью определён.
- 13. Нажмите кнопку "Вытянутая бобышка основание", появится диалоговое окно "Бобышка -вытянуть".
- 14. В окне группы "Направление1" выполните следующие операции:
	- o Установите для параметра "Граничные условия" значение "На заданное расстояние".
	- o Установите "Глубину" равную вашему значению по варианту.
- 15. Нажмите "ОК" для создания вытяжки. Новый элемент "Бобышка вытянуть" появится в дереве конструирования.

#### **Создание выреза.**

- 1. Нажмите на лицевую грань прямоугольной бобышки для её выбора.
- 2. Нажмите кнопку эскиз для создания нового эскиза.
- 3. Для удобства работы нажмите на кнопку "Ориентация вида" и в открывшемся окне выберите пункт "Спереди". Эскиз развернётся к вам передней плоскостью.
- 4. Нажмите кнопку окружность на панели инструментов "Инструменты эскиза".

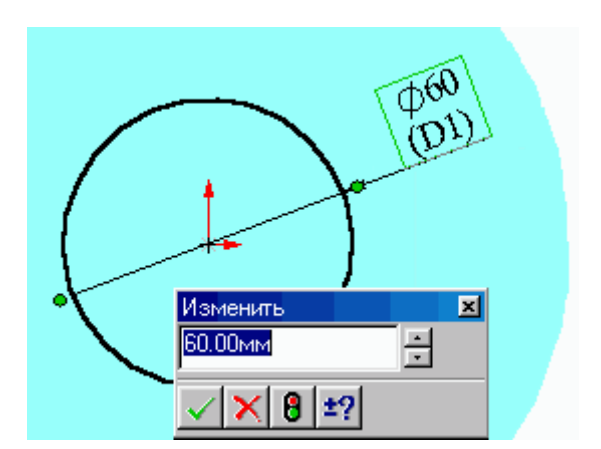

5. Нарисуйте окружность из центра бобышки (при попадании маркера на исходную точку он изменит цвет). Нажмите на кнопку размер и укажите размер диаметра окружности согласно вашему варианту.

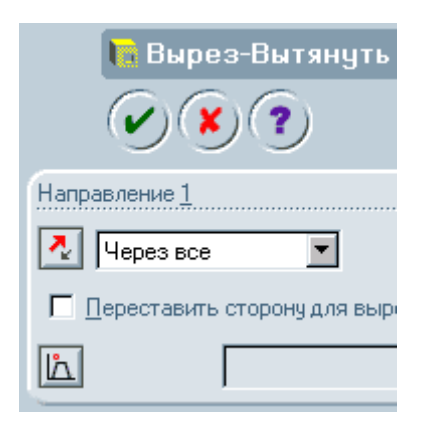

- 6. Нажмите на кнопку "Вытянутый вырез" на панели инструментов "Элементы". Появится диалоговое окно "Вырез вытянуть".
- 7. В окне группы "Направление 1" установите для параметра "Граничное условие" значение "Через всё" и нажмите "ОК".
- 8. Для просмотра результатов нажмите кнопку "Вращать вид" и поверните деталь.
- 9. Сохраните деталь, теперь это можно сделать нажатием на кнопку "Сохранить".

## **Создание оболочки.**

- 1. Поверните деталь и выберете нижнюю плоскость или нажмите кнопку "Сзади" панели "Стандартные виды".
- 2. Нажмите кнопку "Оболочка" на панели инструментов "Элементы". Появиться диалоговое окно "Оболочка1", в окне группы параметры установите значение толщины согласно вашему варианту и нажмите "ОК".
- 3. Для просмотра результатов нажмите кнопку "Вращать вид" и поверните деталь.

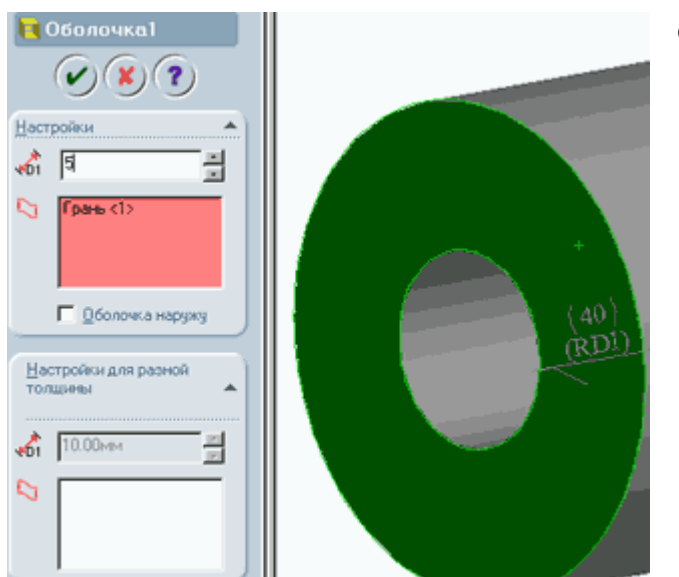

4. Сохраните деталь.

**Варианты заданий.** 

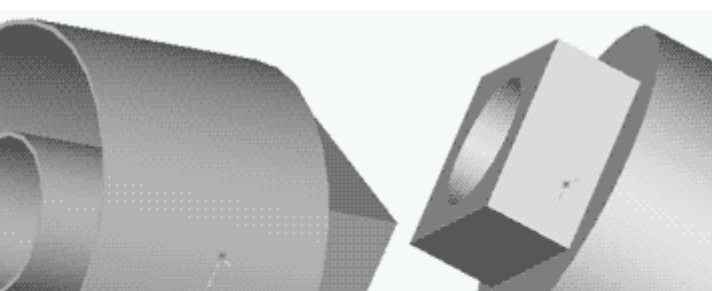

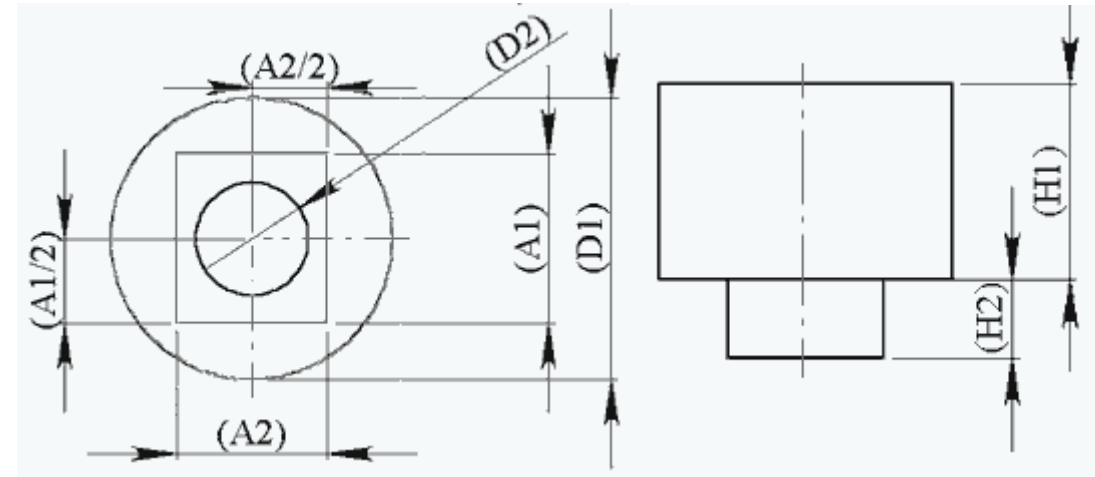

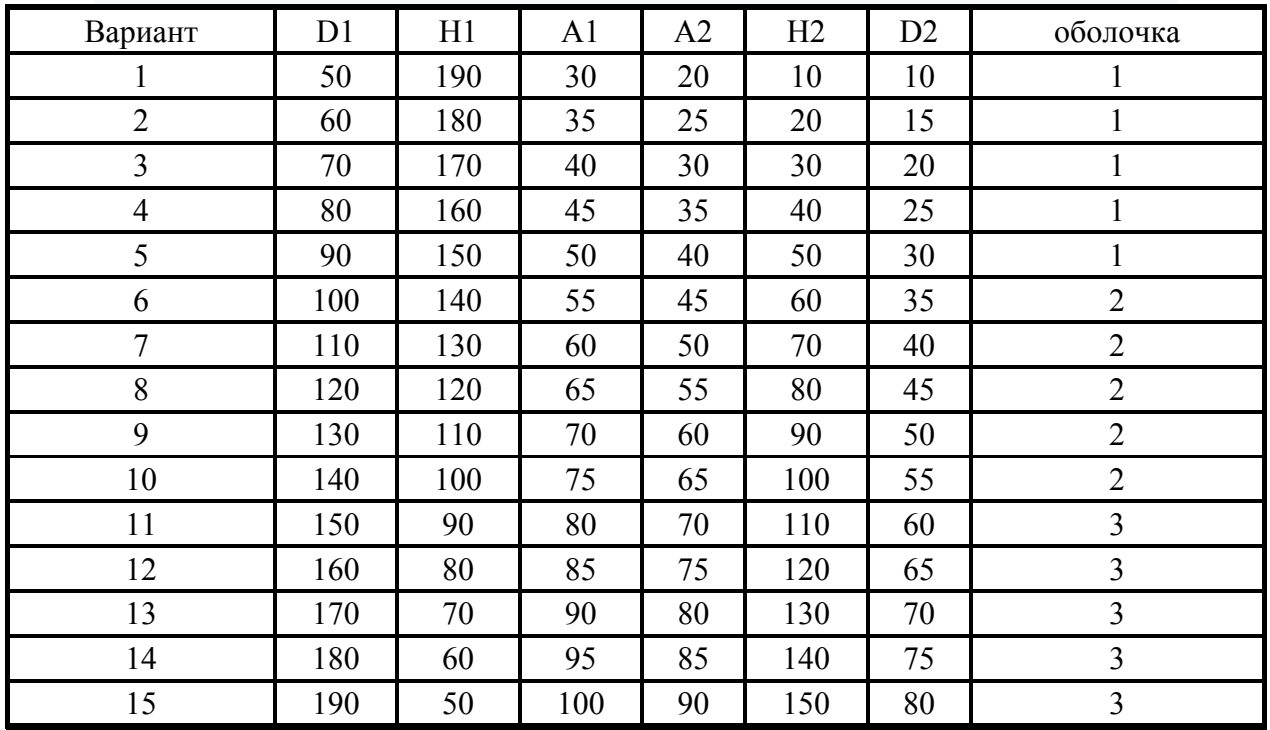

# **Практическая работа №2.**

**Тема:** "Создание модели детали типа "Корпус" в SolidWorks". **Цель:** "Создание модели детали типа "корпус" с применением объектов эскиза: многоугольник, окружность, линия, ось, нанесением размеров, добавлением бобышки, выреза, изменением элементов (добавление скруглений, изменением размеров)".

# **Методические указания по выполнению лабораторной работы.**

## **Создание документа новой детали**

- 1. Для создания новой детали нажмите кнопку "Создать" на панели инструментов или выберите "Файл, создать". Появится диалоговое окно "новый документ Solid Works".
- 2. Откройте вкладку и выберите значок "Деталь"
- 3. Нажмите "ОК". Появится окно новой детали

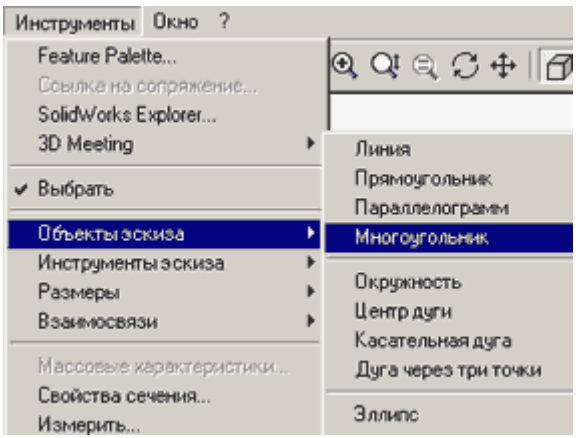

## **Создание основания.**

### **Создание эскиза основания**

- 1. Чтобы открыть двухмерный эскиз нажмите кнопку "Эскиз" на панели инструментов.
- 2. Выберите пункт меню "Инструменты - Объекты эскиза - Многоугольник".
- 3. Переместите указатель в графическую область и наведите его на исходную точку, при этом

указатель изменит свой цвет.

4. Нажмите на левую кнопку мыши и, перемещая указатель вертикально вверх, нарисуйте многоугольник, рядом с указателем отображается радиус вписанной окружности и угол, который должен быть равен 90. Отпустите левую кнопку мыши.

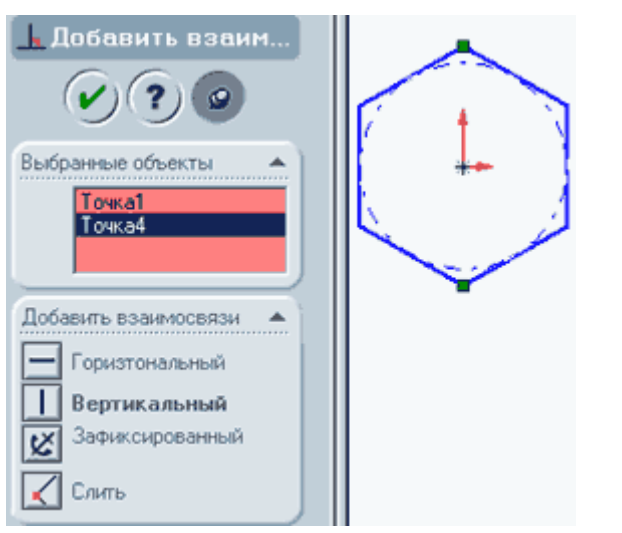

- 5. Нажмите на кнопку "Размер" на панели инструментов "Взаимосвязи Эскиза".
- 6. Нажмите на линию вписанной окружности, а затем нажмите в том месте, где требуется нанести размер.
- 7. Для изменения размера окружности дважды нажмите на значение размера. Появится диалоговое окно "Изменить", текущий размер выделен. Введите ваш размер и нажмите "Enter".
- 8. Нажмите на кнопку "Добавить взаимосвязь", откроется окно

"Добавление геометрической взаимосвязи". На эскизе выберите верхнюю и нижнюю вершины, их названия появятся в окне "Выбранные элементы". Выберите взаимосвязь - вертикальность и нажмите "Применить".

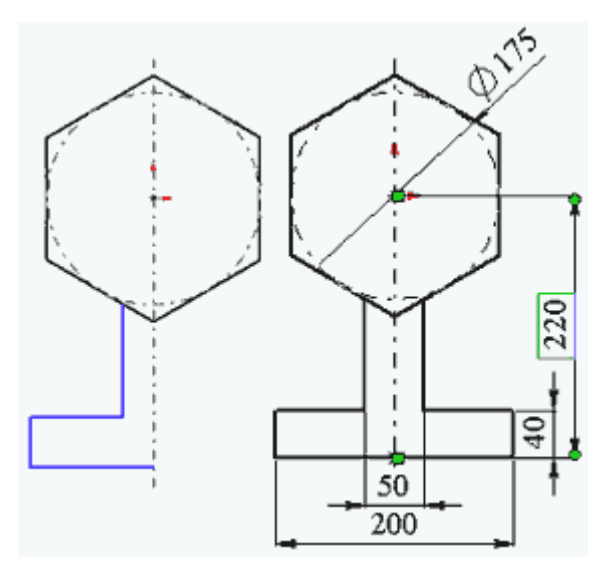

согласно вашему варианту.

- 9. Выберите инструмент "Осевая линия" и проведите вертикальную осевую линию через исходную точку.
- 10. Выберите инструмент "Линия" и нарисуйте половину нижней части основания.
- 11. Нажмите на инструмент "Выбрать" и удерживая кнопку "Ctrl" нажмите на три линии и на осевую.
- 12. Затем нажмите на инструмент "Зеркальное отражение". Нарисованные линии отобразятся зеркально относительно осевой.
- 13. Нанесите размеры основания

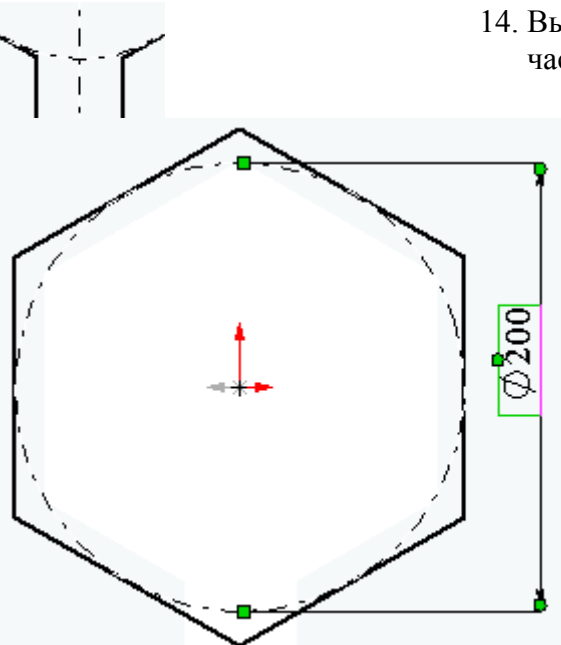

14. Выберите инструмент "Отсечь" и удалите нижнюю часть шестиугольника как показано на рисунке.

#### **Вытяжка основания.**

- 1. Нажмите кнопку "Вытянутая бобышка- Основание" на панели инструментов "Элементы". Появиться диалоговое окно "Основание вытянуть" на левой панели, а вид эскиза будет показан в изометрии.
- 2. В окне группы "Направление1" выполните следующие операции:
	- o Установите для параметра "Граничные условия" значение - "На заданное расстояние".
- o Установите "Глубину" равную половине вашего значения по варианту.
- 3. Нажмите "ОК" для создания вытяжки. Новый элемент "Основание вытянуть" появиться в дереве конструирования.

# **Создание фланцев.**

- 1. Для создания дополнительных элементов на детали (например фланцев) можно рисовать их на гранях или плоскостях модели, а затем вытягивать эскизы.
- 2. Нажмите на кнопку "Выбрать" на панели инструментов "Эскиз", если она ещё не нажата.
- 3. Нажмите на лицевую грань детали для её выбора, грань изменит свой цвет.
- 4. Нажмите кнопку эскиз для создания нового эскиза.
- 5. Для удобства работы нажмите на кнопку "Ориентация вида" и в открывшемся окне выберите пункт "Перпендикулярно". Эскиз развернётся к вам передней плоскостью.
- 6. Выберите пункт меню "Инструменты Объекты эскиза Многоугольник".
- 7. Переместите указатель в графическую область и наведите его на исходную точку, при этом указатель изменит свой цвет.
- 8. Нажмите на левую кнопку мыши и, перемещая указатель вертикально вверх, нарисуйте многоугольник, рядом с указателем отображается радиус вписанной окружности и угол, который должен быть равен 900. Отпустите левую кнопку мыши.
- 9. Нажмите на кнопку "Размер" на панели инструментов "Взаимосвязи Эскиза".
- 10. Нажмите на линию вписанной окружности, а затем нажмите в том месте, где требуется нанести размер.
- 11. Для изменения размера окружности дважды нажмите на значение размера. Появится диалоговое окно "Изменить", текущий размер выделен. Введите ваш размер и нажмите "Enter".
- 12. Нажмите на кнопку "Добавить взаимосвязь", откроется окно "Добавление геометрической взаимосвязи". На эскизе выберите верхнюю и нижнюю вершины, их названия появятся в окне "Выбранные элементы". Выберите взаимосвязь вертикальность и нажмите "Применить".

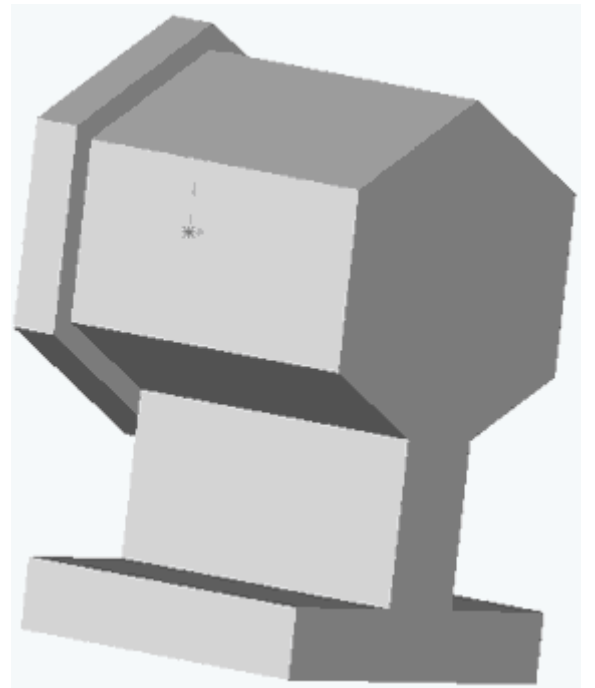

- 13. Нажмите кнопку "Вытянутая бобышка" на панели инструментов "Элементы". Появиться диалоговое окно "Бобышка - вытянуть" на левой панели.
- 14. В окне группы "Направление1" выполните следующие операции:
- 15. Установите для параметра "Граничные условия" значение - "На заданное расстояние".
- 16. Установите "Глубину" равную вашему значению по варианту.
- 17. Нажмите "ОК" для создания вытяжки. Новый элемент "Основание вытянуть" появиться в дереве конструирования.
- 18. Нажмите на кнопку "Выбрать" и выберите заднюю плоскость (на рисунке обращена к вам) корпуса.
- 19. Войдите в пункт меню "Вставка Массив/Зеркало Зеркально отразить всё".
- 20. В появившемся диалоговом окне нажмите "ОК".

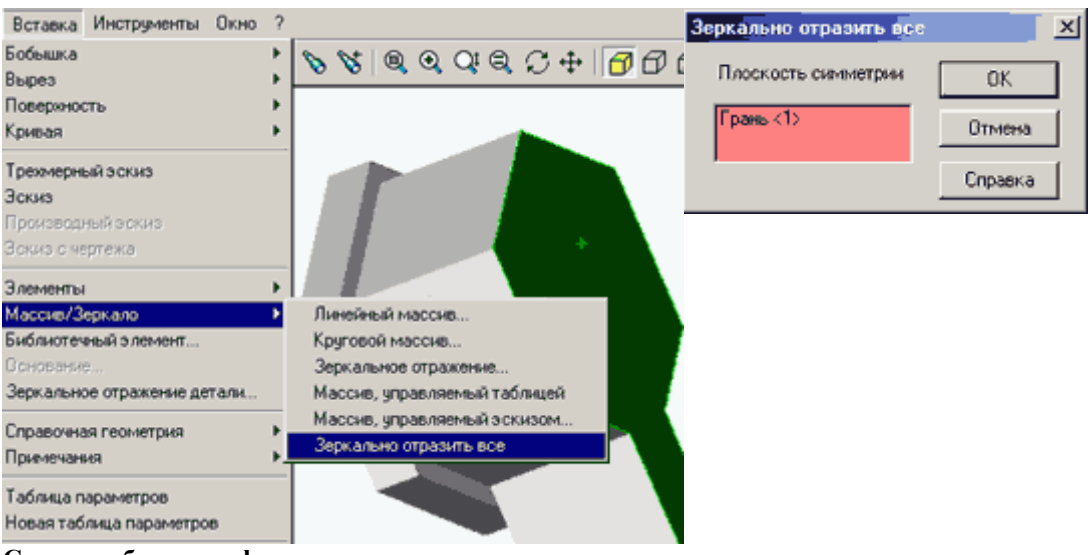

**Создание бокового фланца.** 

- 1. Выберите вертикальную грань шестигранника, установите ориентацию вида "перпендикулярно".
- 2. Создайте новый эскиз.
- 3. Нарисуйте прямоугольник, проставьте размеры.

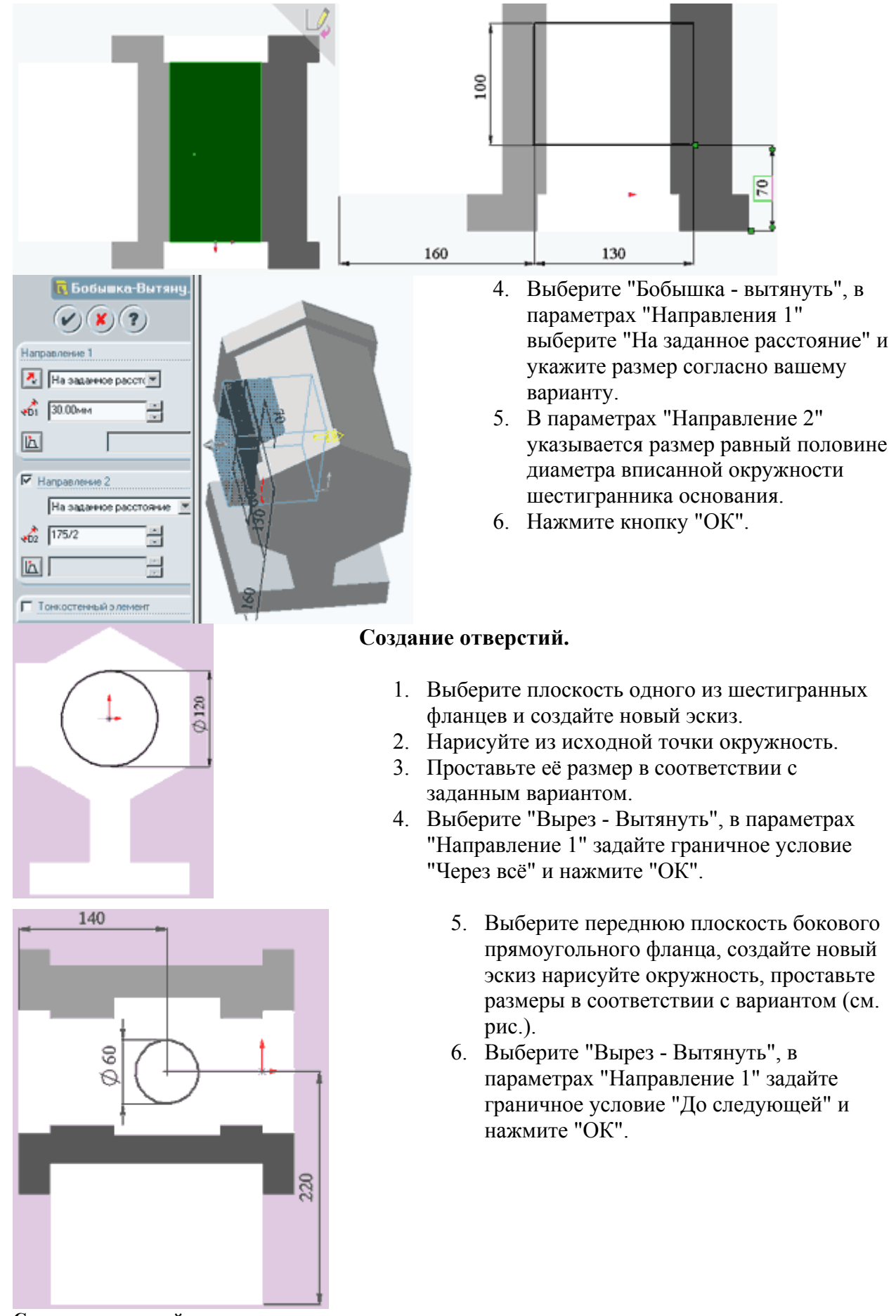

**Создание отверстий в основании.** 

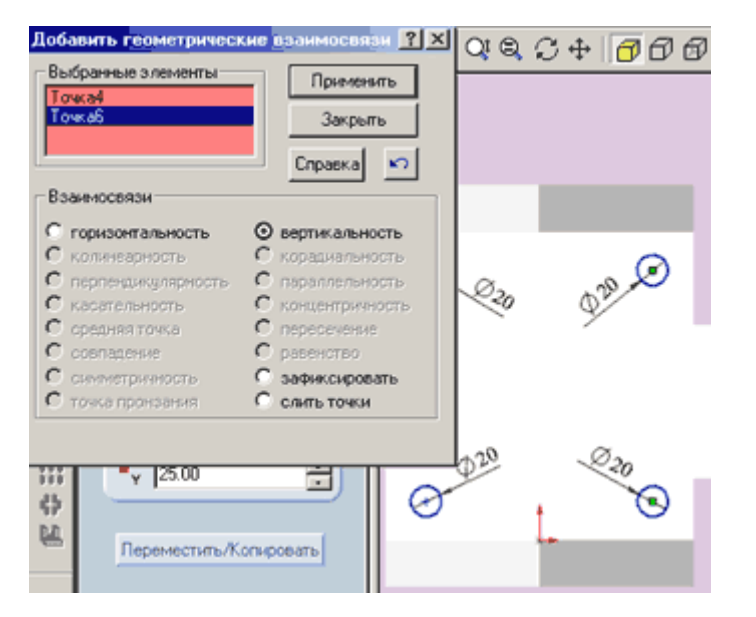

- 1. Выберите нижнюю плоскость основания корпуса. Создайте новый эскиз.
- 2. Нарисуйте в углах основания окружности, как показано на рисунке.
- 3. Поставьте диаметр окружностей равный 20 мм.
- 4. Нажмите на кнопку "Добавить взаимосвязь". Выберите центры двух окружностей, расположенных одна под другой и задайте им взаимосвязь "Вертикальность". Повторите это действие с другой парой окружностей.
- 5. Аналогичным образом задайте взаимосвязь "Горизонтальность" для каждой пары окружностей, расположенных на одном уровне.

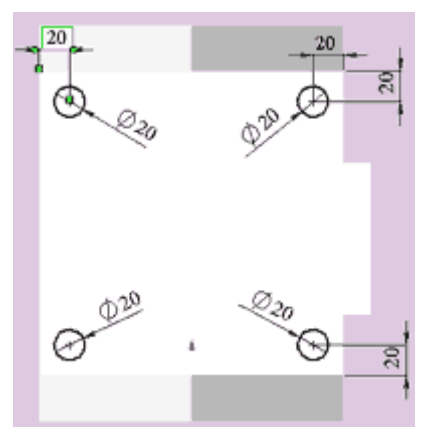

- 6. Поставьте размеры от краёв основания, так как показано на рисунке. Эскиз определён.
- 7. Выберите "Вырез вытянуть" в параметре "Граничные условия" задайте "До следующей" и нажмите "ОК".

**Cоздание отверстий в боковом фланце.** 

- 1. Выберите переднюю плоскость бокового прямоугольного фланца, создайте новый эскиз.
- 2. Аналогично предыдущему пункту выполните четыре окружности, как показано на рисунке.
- 3. Выберите "Вырез вытянуть" в параметре "Граничные условия" задайте "На заданное расстояние", размер - 30 и нажмите "ОК".
- 4. В результате работы получается деталь следующего вида:

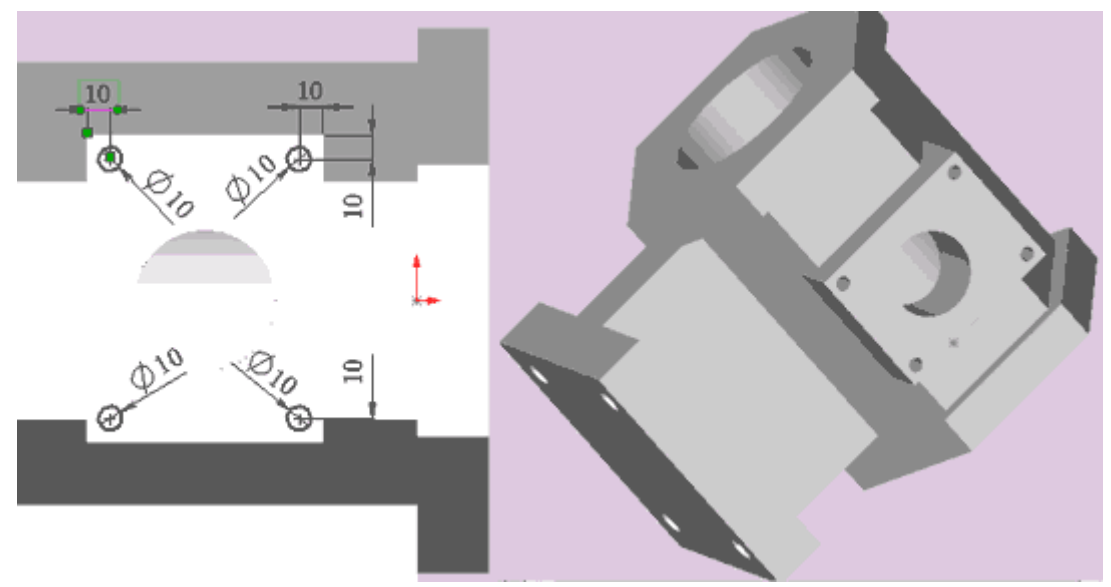

#### **Добавление скруглений.**

- 1. Переводим деталь в каркасное представление.
- 2. Поворачиваем её так чтобы были хорошо видны все четыре угловых ребра нижнего основания детали.
- 3. Нажимаем на кнопку "Выбрать" и удерживая клавишу Ctrl выделяем все четыре ребра.
- 4. Нажимаем кнопку "Скругление" и указываем параметры: "Постоянный радиус", размер 10 мм и нажимаем кнопку "ОК".
- 5. Аналогично выполняем скругления для прямоугольного бокового фланца.

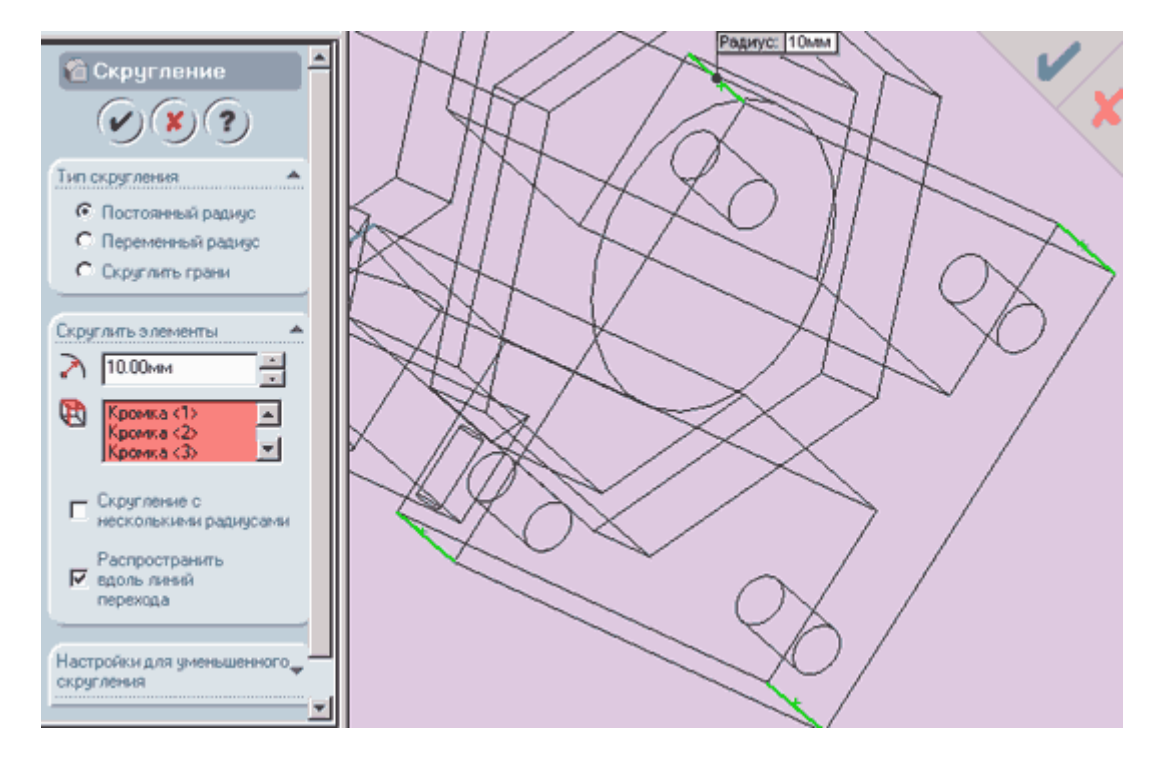

**Варианты заданий.** 

### **Внешний вид детали.**

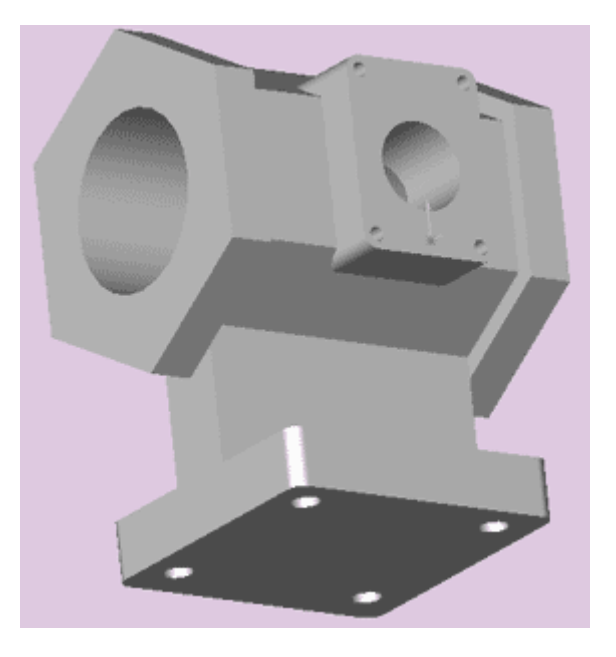

**Эскиз модели с необходимыми для построения модели размерами.** 

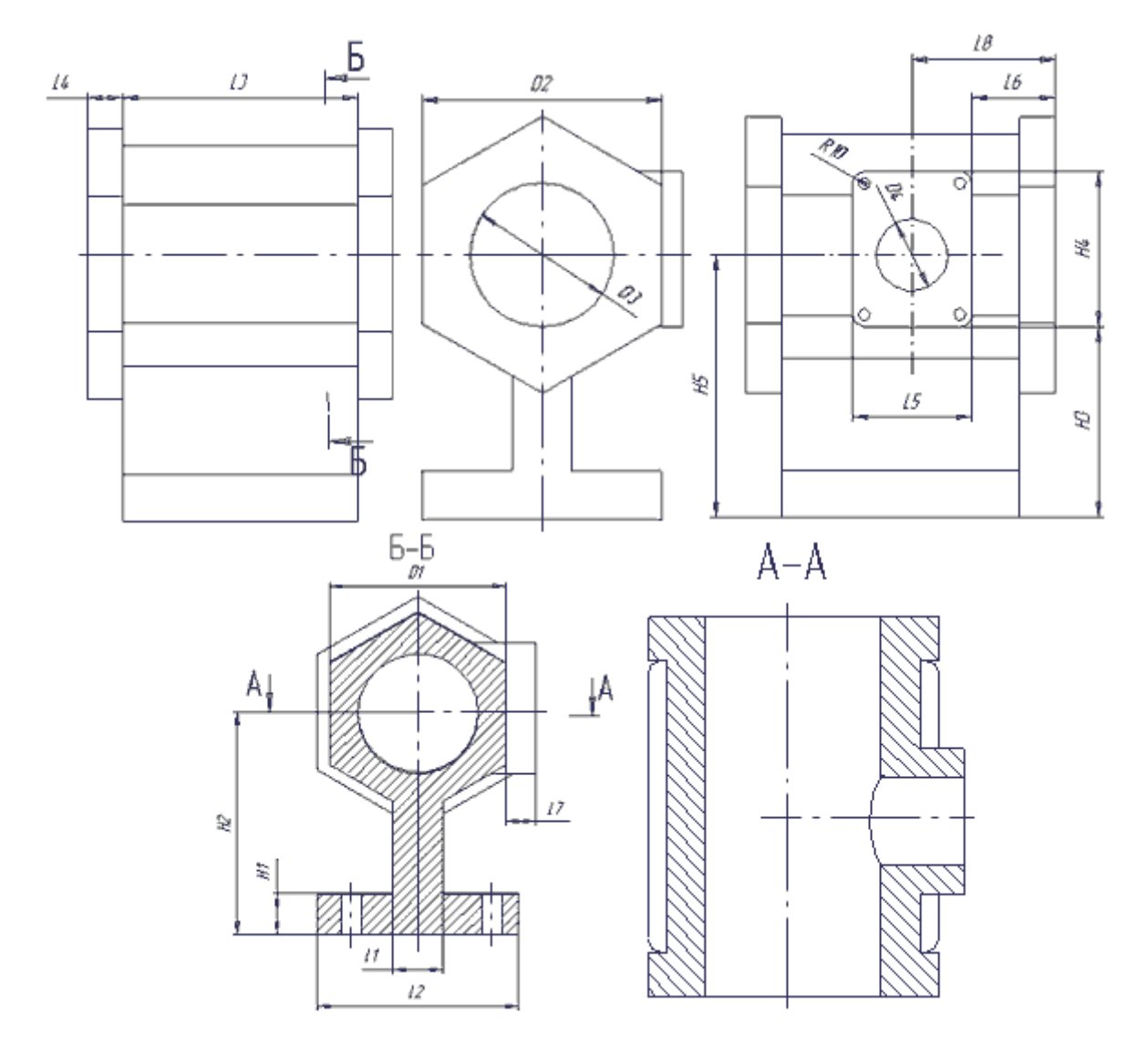

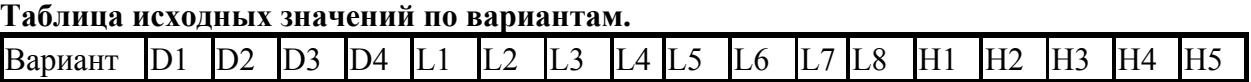

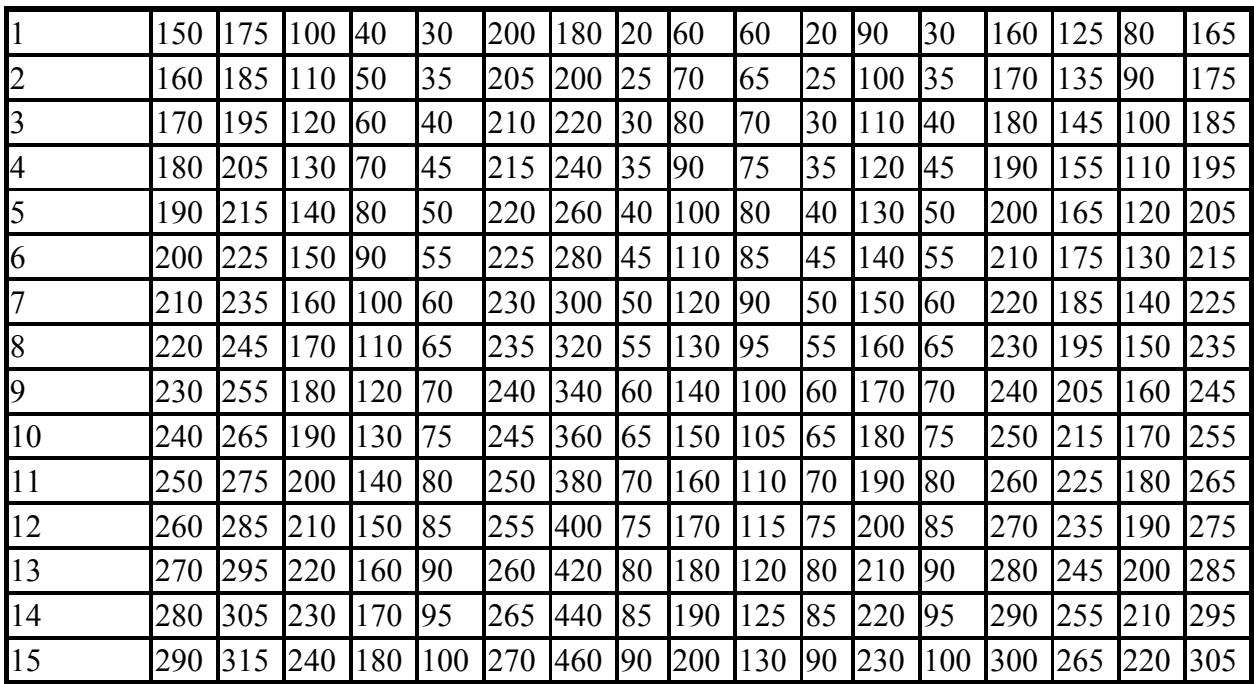

# **Практическая работа №3.**

**Тема:** "Создание сборки из нескольких деталей в SolidWorks". **Цель:** "Создание сборки из моделей деталей типа "корпус", "кольцо", "вал" и "штифт".

# **Методические указания по выполнению лабораторной работы. Создание модели детали типа "корпус".**

Внешний вид детали типа "Корпус" показан на рисунке.

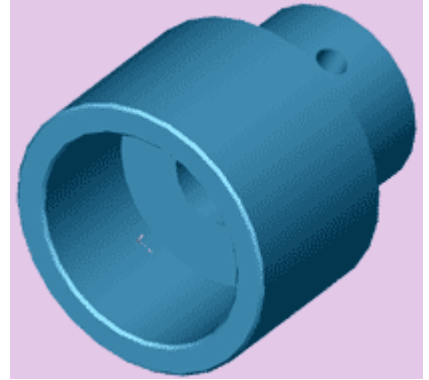

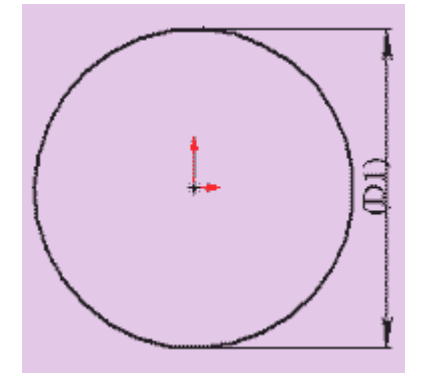

- 1. Откройте новую деталь. Создайте новый эскиз.
- 2. Из начальной точки нарисуйте окружность диаметра D1 согласно вашему варианту.
- 3. Эскиз должен принять вид, показанный на рисунке.

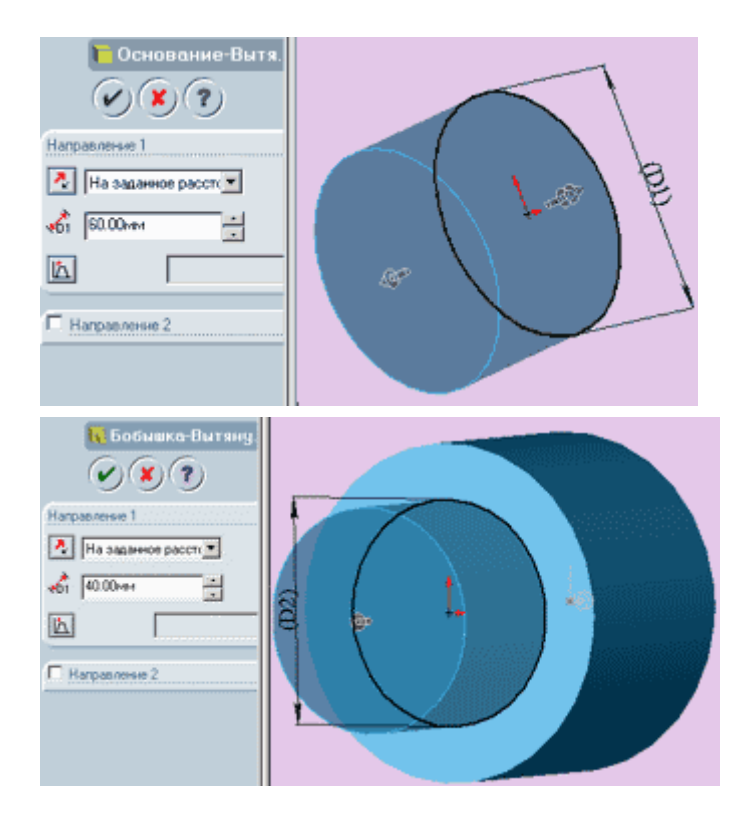

#### 40мм как показано на рисунке.

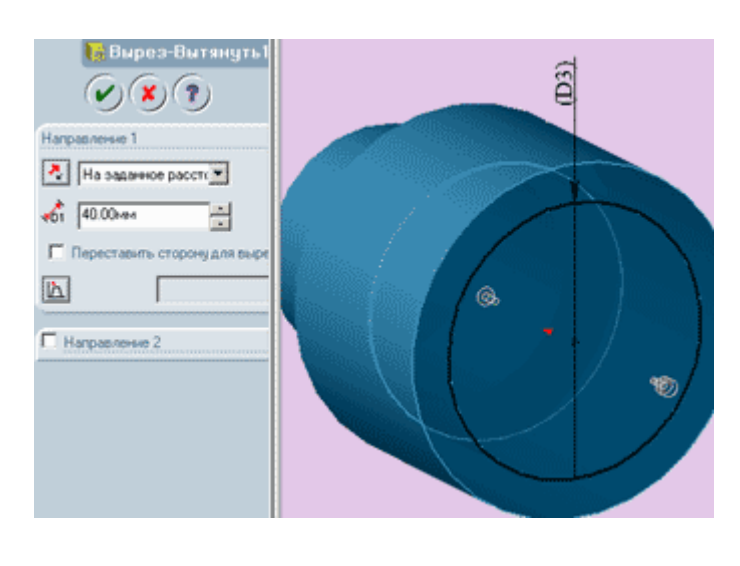

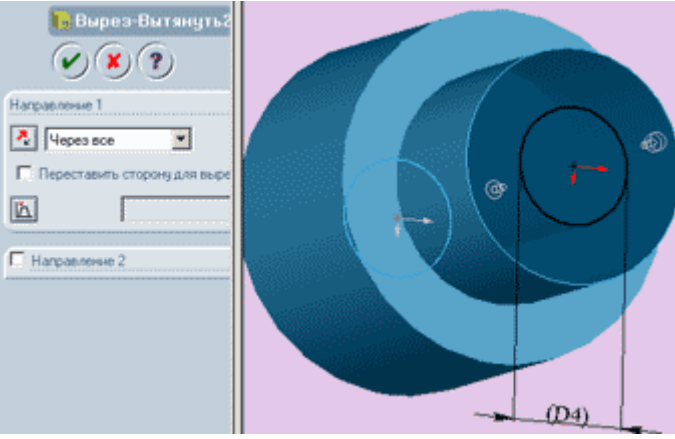

- 4. Нажмите кнопку "Основание вытянуть" и вытяните ваш эскиз, указав в параметрах "Направления 1" параметры "На заданное расстояние" и размер 60мм.
- 5. На торцевой плоскости получившегося цилиндра создайте новый эскиз.
- 6. Нарисуйте окружность диаметра D2 согласно вашему варианту с центром в начальной точке.
- 7. Нажмите кнопку "Бобышка вытянуть" и вытяните ваш эскиз, указав в параметрах "Направления 1" параметры "На заданное расстояние" и размер
- 8. На противоположной торцевой плоскости большого цилиндра диаметром D1 создайте новый эскиз
- 9. Нарисуйте окружность диаметра D3 согласно вашему варианту с центром в начальной точке
- 10. Нажмите кнопку "Вырез вытянуть" и вытяните ваш эскиз, указав в параметрах "Направления 1" параметры "На заданное расстояние" и размер 40мм как показано на рисунке.
- 11. Поверните деталь так, чтобы она была повернута к вам бобышкой диаметра D2
- 12. Создайте новый эскиз и нарисуйте окружность диаметра D4 согласно вашему варианту с центром в начальной точке
- 13. Нажмите кнопку "Вырезвытянуть" и вытяните ваш эскиз, указав в параметрах "Направления 1" параметр "Через

все" как показано на рисунке.

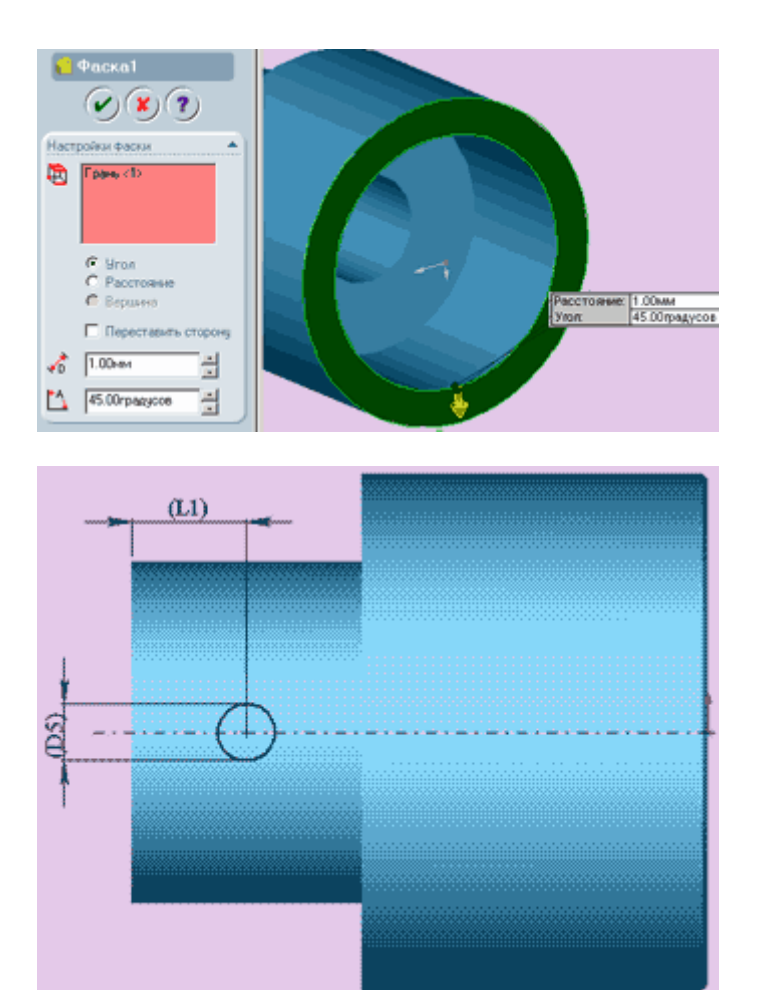

- 14. Теперь переверните деталь вперед вырезом D3.
- 15. Выделите переднюю грань как показано на рисунке.
- 16. Нажмите кнопку "Фаска" и установите параметры фаски так, как показано на рисунке: "расстояние"=1.00мм, "угол"=45.00 градусов.
- 17. Нажмите кнопку "ОК".
- 18. В дереве конструирования выберите плоскость "Справа" и создайте в ней новый эскиз.
- 19. Из начальной точки проведите осевую линию так, как показано на рисунке, при этом задав линии взаимосвязь "горизонтальность", если она не создалась автоматически.
- 20. Нарисуйте окружность на осевой линии примерно так, как показано на рисунке.
- 21. Задайте центру окружности и осевой линии взаимосвязь "совпадение", если она не

создалась автоматически. 22. Проставьте размеры эскиза L1 и D5 согласно вашему варианту так, как показано на рисунке.

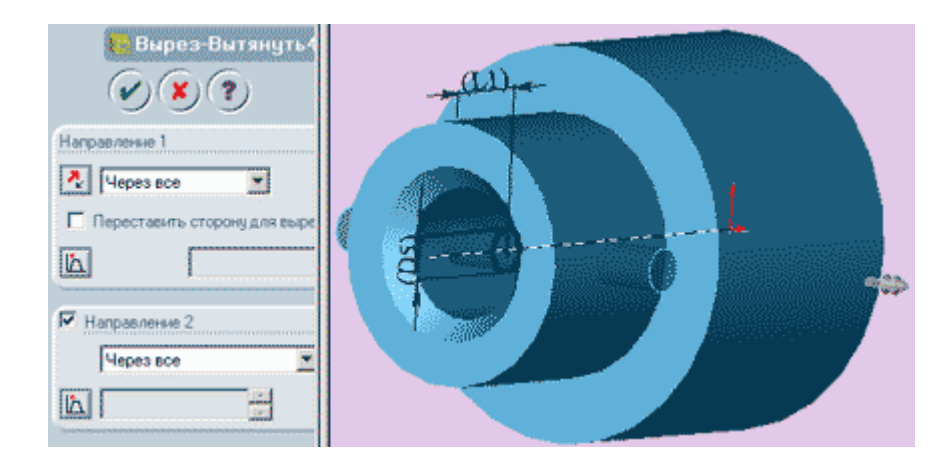

- 23. Нажмите кнопку "Вырез - вытянуть" и вытяните ваш эскиз, указав в параметрах "Направления 1" и "Направления 2" параметры "Через все" как показано на рисунке
- 24. В результате должно получиться сквозное отверстие.

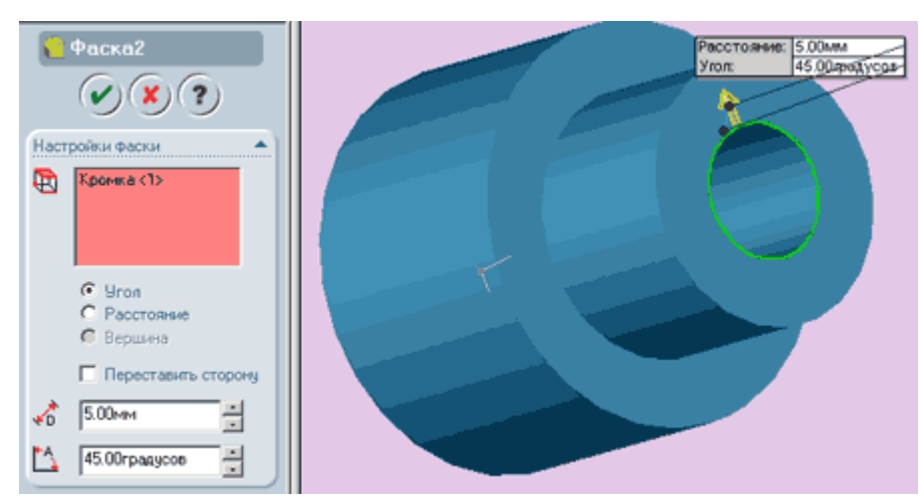

- 26. Снова поверните деталь так, чтобы она была повернута к вам бобышкой диаметра D2
- 27. Выберите кромку внутреннего отверстия и нажмите кнопку "Фаска"
- 28. Установите параметры фаски

так, как показано на рисунке: "расстояние"=5.00мм, "угол"=45.00 градусов. 29. Нажмите кнопку "ОК"

- 30. Сохраните деталь на диске под именем "Корпус"
- 31. Закройте деталь.

## **Создание модели детали типа "кольцо".**

Внешний вид детали типа "Кольцо" показан на рисунке.

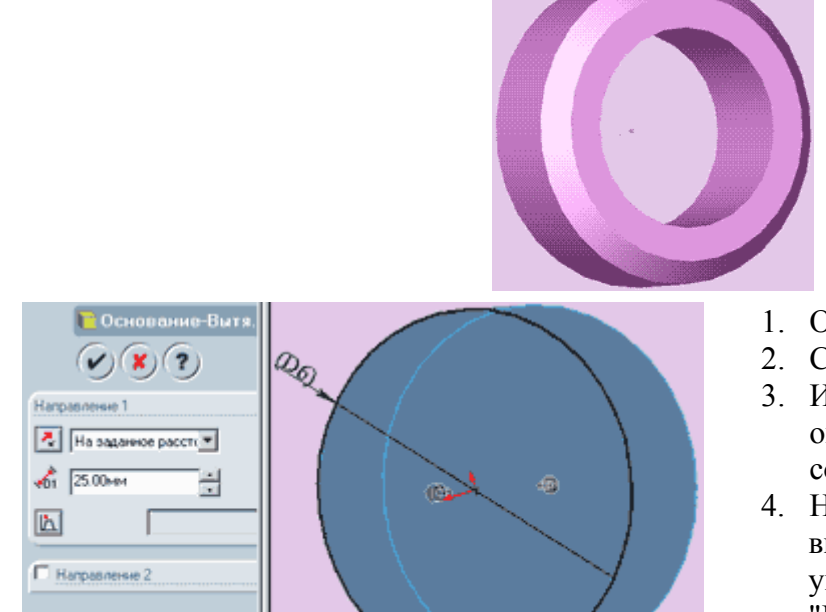

- 1. Откройте новую деталь
- 2. Создайте новый эскиз.
- 3. Из начальной точки нарисуйте окружность диаметра D6 согласно вашему варианту.
- 4. Нажмите кнопку "Основание вытянуть" и вытяните ваш эскиз, указав в параметрах "Направления 1" параметры "На заданное расстояние" и размер 25мм.

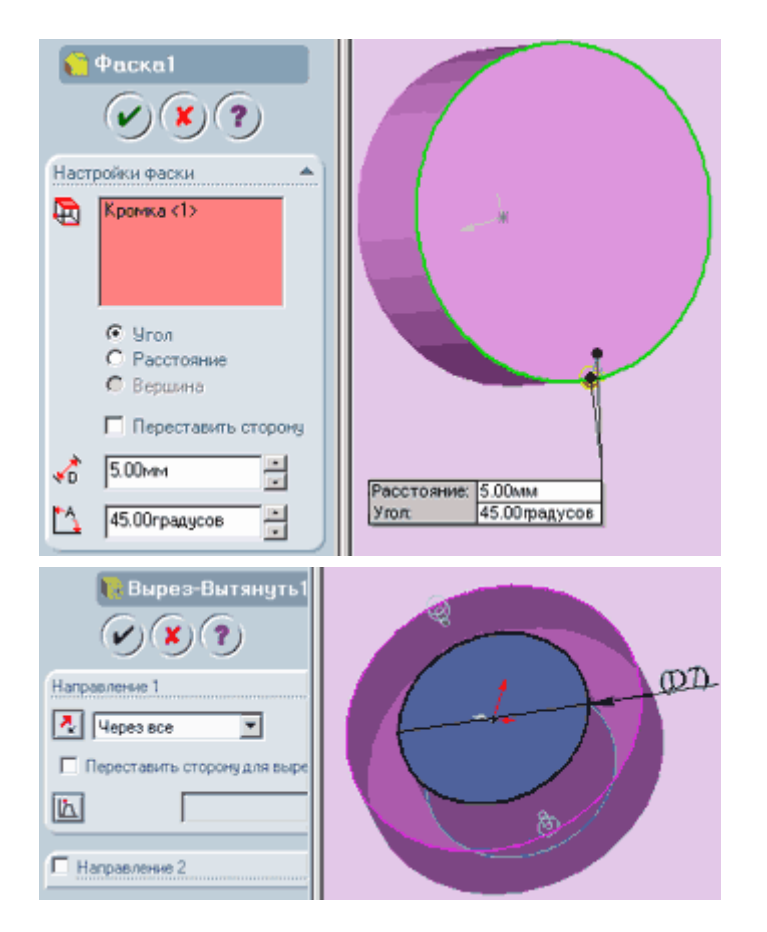

- 6. Выберите наружную кромку и нажмите кнопку "Фаска"
- 7. Установите параметры фаски так, как показано на рисунке: "расстояние"=5.00мм, "угол"=45.00 градусов. Нажмите кнопку "ОК"

- 9. Поверните деталь задней гранью вперед. Выберите эту грань и создайте на ней новый эскиз.
- 10. Нарисуйте окружность диаметра D7 согласно вашему варианту с центром в начальной точке
- 11. Нажмите кнопку "Вырезвытянуть" и вытяните ваш эскиз, указав в параметрах "Направления 1" параметр "Через

все" как показано на рисунке.

- 12. Нажмите кнопку "ОК"
- 13. Сохраните деталь на диске под именем "Кольцо"
- 14. Закройте деталь.

# **Создание модели детали типа "вал".**

Внешний вид детали типа "Вал" показан на рисунке.

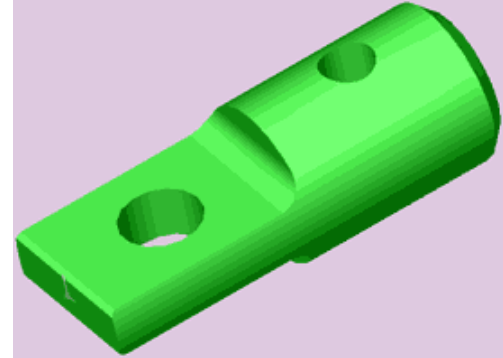

1. Откройте новую деталь. Создайте новый эскиз.

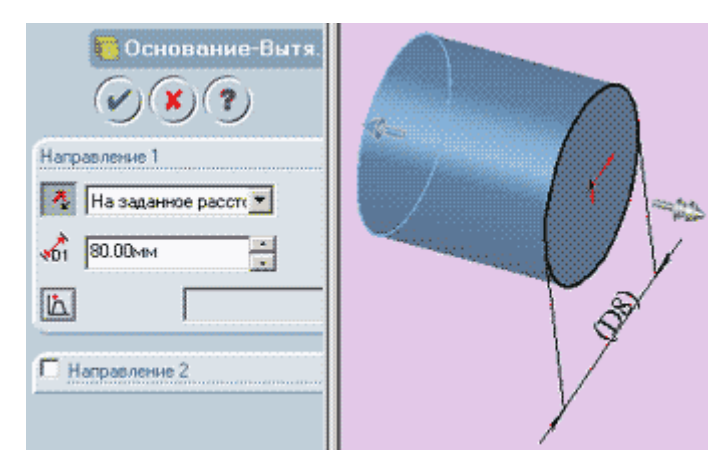

- 2. Из начальной точки нарисуйте окружность диаметра D8 согласно вашему варианту.
- 3. Нажмите кнопку "Основание вытянуть" и вытяните ваш эскиз, указав в параметрах "Направления 1" параметры "На заданное расстояние" и размер 80мм.
- 4. Эскиз должен принять вид, показанный на рисунке.
- 5. Нажмите кнопку "ОК".
- 6. На торцевой плоскости получившегося цилиндра создайте новый эскиз.
- 7. Нарисуйте окружность с центром в начальной точке.
- 8. Задайте окружности взаимосвязь "корадиальность" с окружностью кромки цилиндра.
- 9. Проведите горизонтальную осевую линию, совпадающую с начальной точкой.
- 10. Нарисуйте горизонтальную линию и задайте ее концам взаимосвязь "совпадение" с

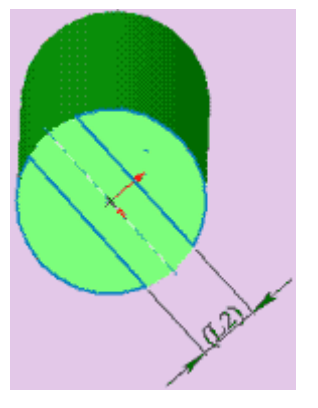

окружностью.

11. Удерживая клавишу "Ctrl" выберите только что проведенную горизонтальную линию и осевую линию и нажмите кнопку "Зеркальное отражение".

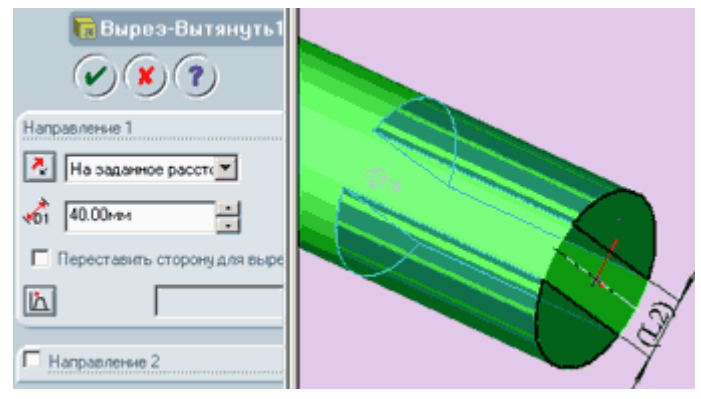

15. Нажмите кнопку "ОК".

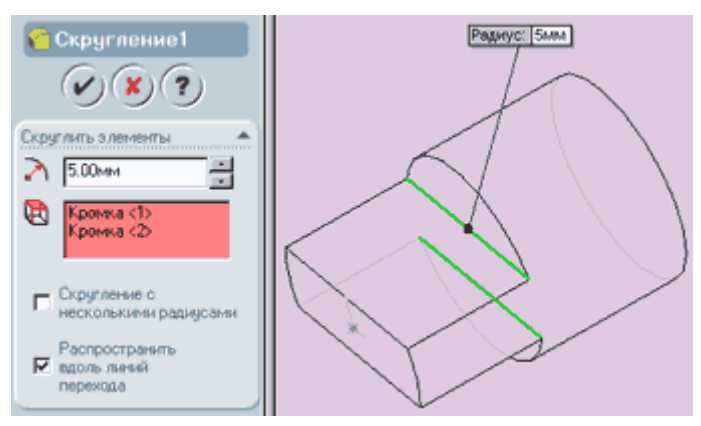

- 12. Поставьте размер L2 согласно вашему варианту между горизонтальными линиями.
- 13. Используя инструмент "отсечь" отсеките части окружности так, как показано на рисунках.
- 14. Нажмите кнопку "Вырез вытянуть" и вытяните ваш эскиз, указав в параметрах "Направления 1" параметры "На заданное расстояние" и размер 40.
- 16. На панели инструментов "Вид" нажмите кнопку "Невидимые линии пунктиром".
- 17. Разверните деталь так как показано на рисунке и выберите 2 кромки между гранями вытянутого выреза и перпендикулярной к ним гранью цилиндрического основания.
- 18. Нажмите кнопку "Скругление" и задайте радиус скругления

равный 5 мм и остальные параметры так, как показано на рисунке.

19. На панели инструментов "Вид" нажмите кнопку "Закрасить".

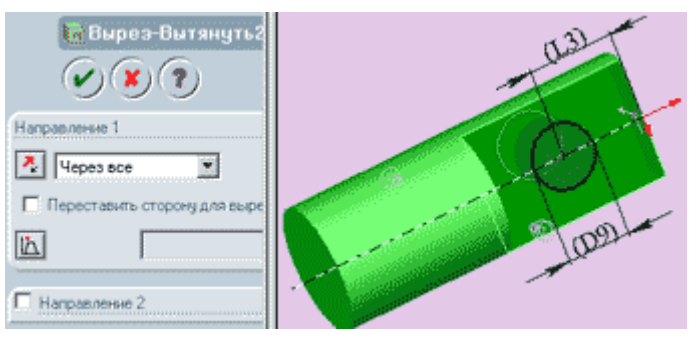

"совпадение" с осевой линией.

- 20. Выберите боковую плоскость выреза и создайте в ней новый эскиз.
- 21. Из начальной точки проведите осевую линию параллельно оси цилиндра.
- 22. Нарисуйте окружность радиуса D9 согласно вашему варианту и задайте ее центру взаимосвязь
- 
- 23. Поставьте размер L3 по вашему варианту от края детали до центра окружности.
- 24. Нажмите кнопку "Вырез вытянуть" и вытяните ваш эскиз, указав в параметрах "Направления 1" параметр "Через все" (см. рисунок).

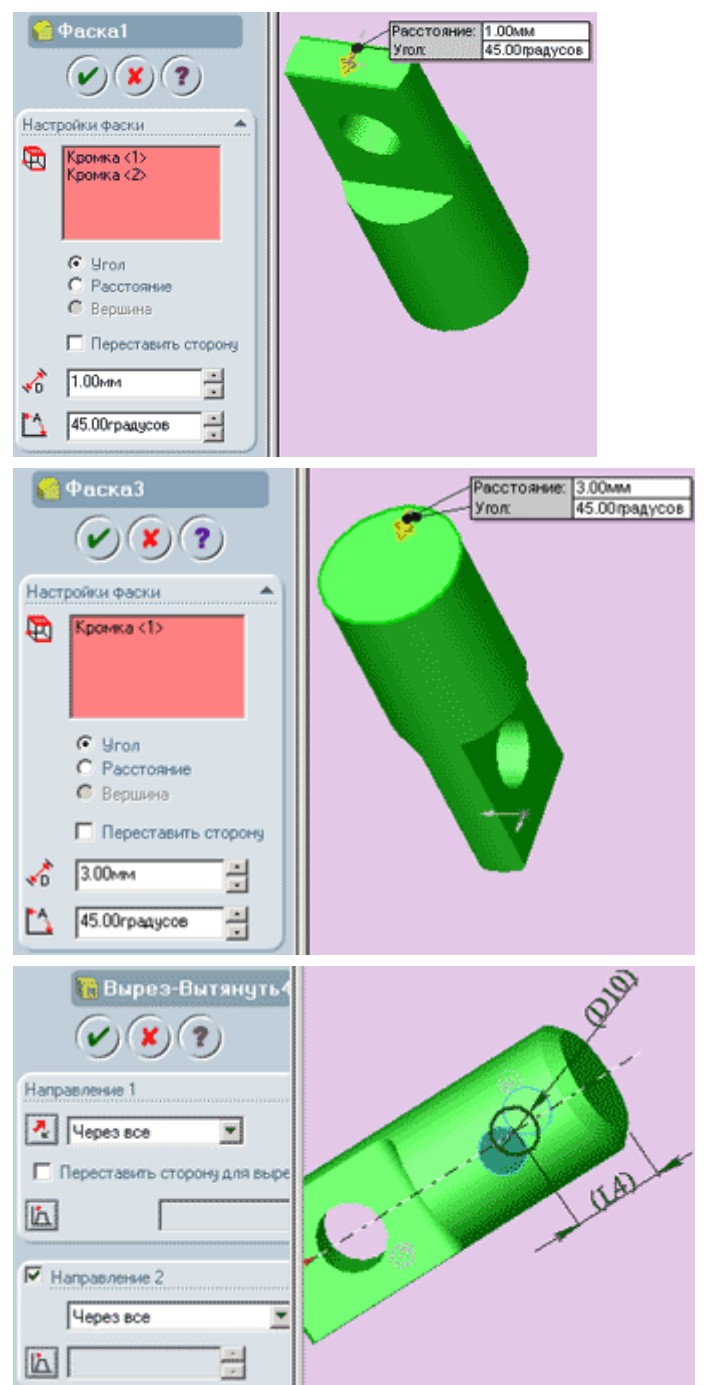

- 25. Поверните деталь вырезанной частью вперед и выберите две передние кромки так, как показано на рисунке.
- 26. Нажмите кнопку "Фаска" и укажите в настройках фаски расстояние равное 1 мм и угол - 45 градусов. Нажмите кнопку "ОК".
- 27. Переверните деталь задней стороной и выберите наружную кромку цилиндра.
- 28. Нажмите кнопку "Фаска" и укажите в настройках фаски расстояние равное 3 мм и угол - 45 градусов. Нажмите кнопку "ОК".
- 29. В дереве конструирования выберите плоскость "сверху" и откройте новый эскиз.
- 30. Из начальной точки проведите осевую линию параллельно оси цилиндра.
- 31. Нарисуйте окружность радиуса D10 согласно вашему варианту и задайте ее центру взаимосвязь "совпадение" с осевой линией.
- 32. Поставьте размер L4 по вашему

варианту от края детали до центра окружности.

- 33. Нажмите кнопку "Вырез вытянуть" и вытяните ваш эскиз, указав в параметрах "Направления 1" и "Направления 2" параметры "Через все" (см. рисунок).
- 34. Сохраните деталь на диске под именем "вал".
- 35. Закройте деталь.

# **Создание модели детали типа "Штифт".**

Внешний вид детали типа "Штифт" показан на рисунке.

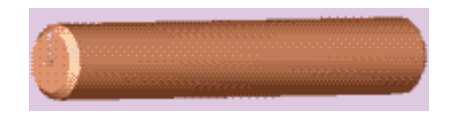

1. Откройте новую деталь. Создайте новый эскиз.

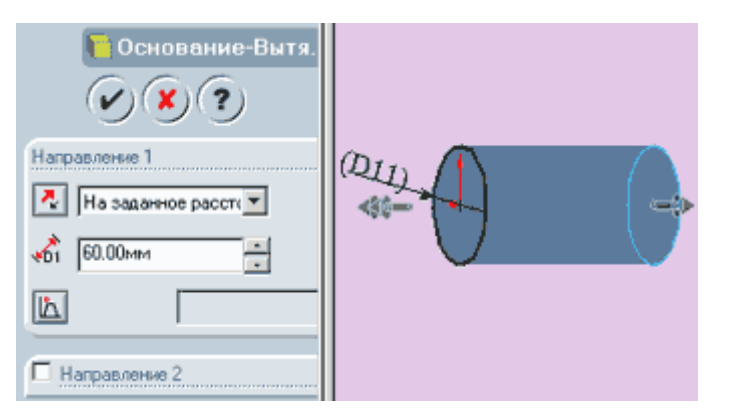

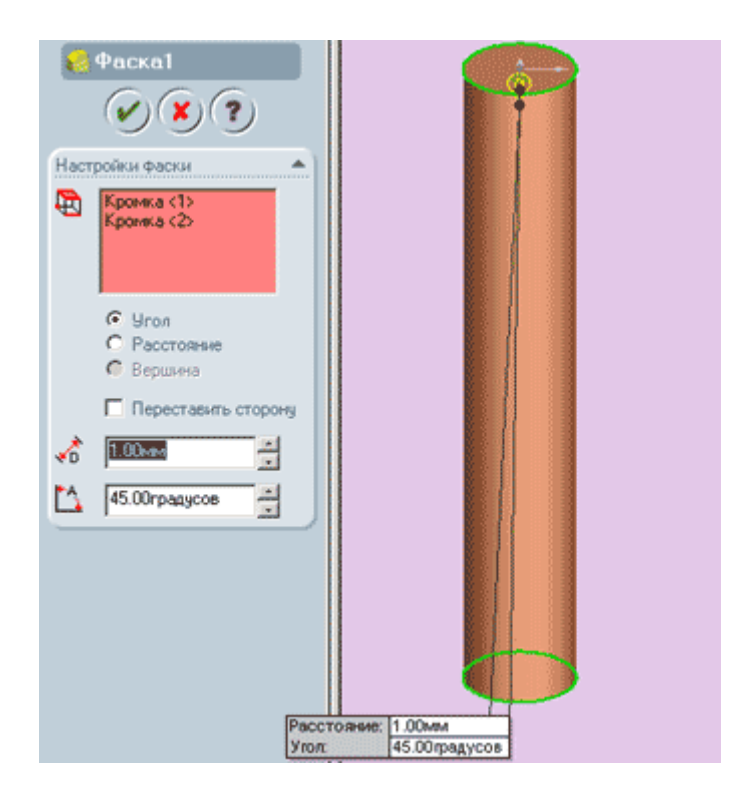

- 2. Из начальной точки нарисуйте окружность диаметра D11 согласно вашему варианту.
- 3. Нажмите кнопку "Основание вытянуть" и вытяните ваш эскиз, указав в параметрах "Направления 1" параметры "На заданное расстояние" и размер 60мм.
- 4. Эскиз должен принять вид, показанный на рисунке.
- 5. Разверните деталь так как показано на рисунке и выберите 2 крайние кромки цилиндра.
- 6. Нажмите кнопку "Фаска" и укажите в настройках фаски расстояние равное 1 мм и угол - 45 градусов. Нажмите кнопку "ОК".
- 7. Сохраните деталь на диске под именем "штифт".
- 8. Закройте деталь.

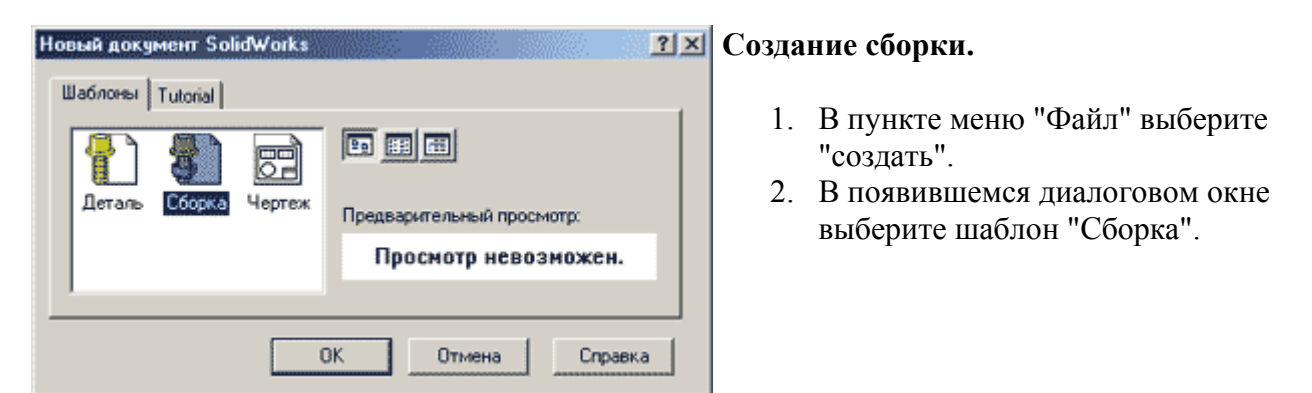

- 3. Не закрывая окна сборки последовательно откройте все нарисованные детали : "Вал", "Корпус", "Кольцо", "Штифт".
- 4. Нажмите на пункт меню "Окно -> Отобразить окна сверху вниз". Окна расположатся так, как показано на рисунке.

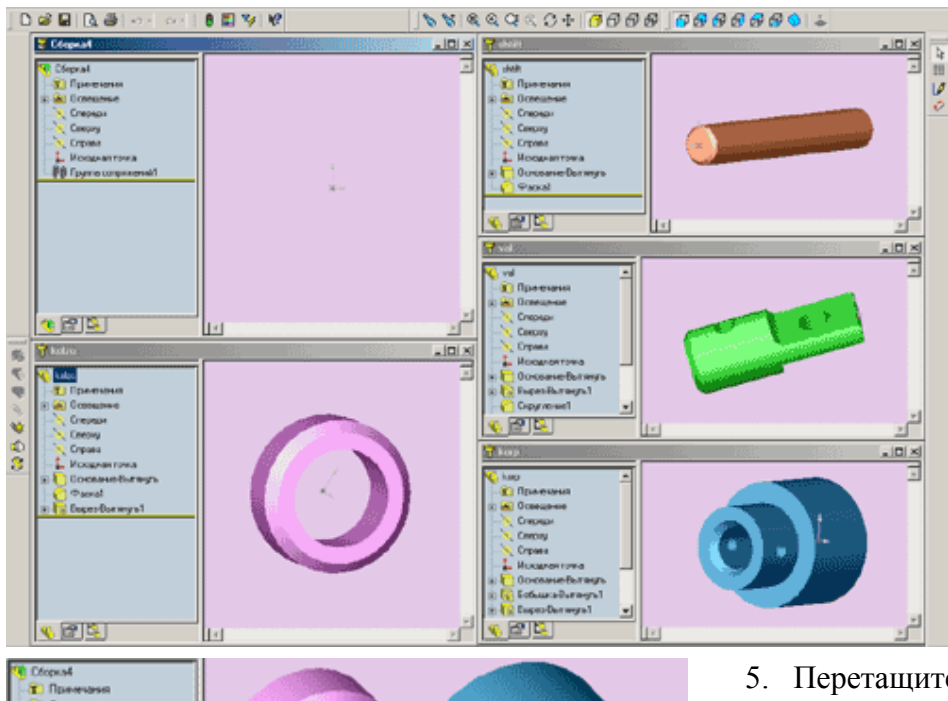

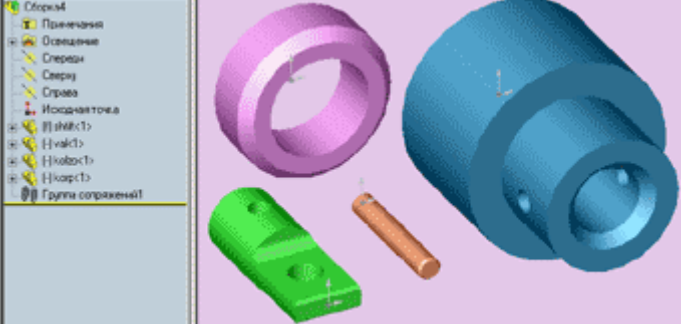

- 5. Перетащите поочередно каждую деталь в окно сборки. Закройте окна деталей и разверните окно сборки на весь экран.
- 6. Окно сборки теперь содержит все 4 детали (см. рисунок) и их названия отображаются в дереве конструирования.

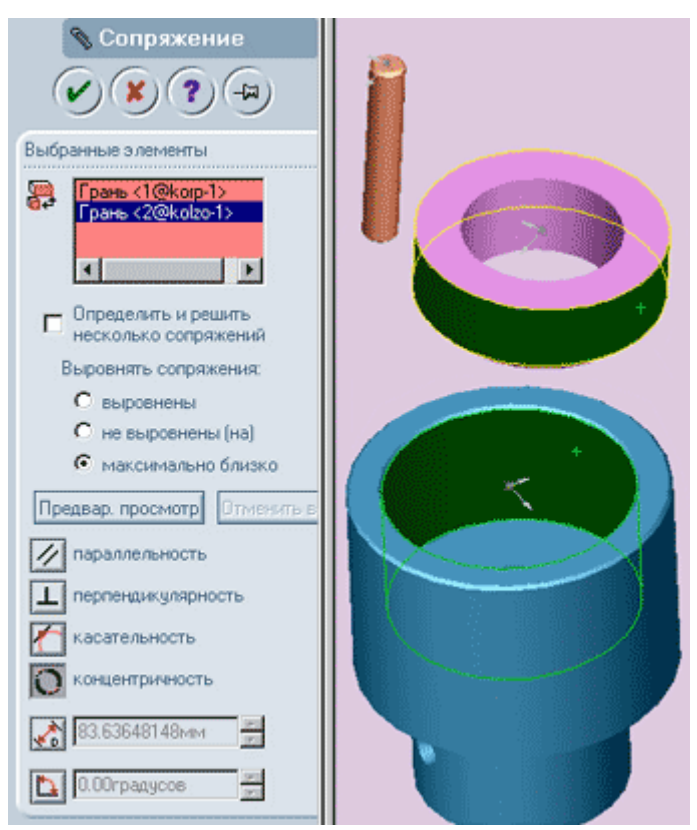

- 7. На панели инструментов "Сборка" нажмите кнопку "Условия сопряжения" (С изображением скрепки). Откроется диалог "Сопряжения".
- 8. Работа с сопряжениями во многом похожа на установку взаимосвязей, и использует подобные методы, такие как "концентричность", "параллельность", "совпадение" и другие.
- 9. Внешний вид диалога "Сопряжения" показан на рисунке.
- 10. Выберите наружную поверхность кольца и внутреннюю поверхность корпуса (см. рисунок).
- 11. Назначьте взаимосвязь "концентричность" и нажмите кнопку "ОК". Вы увидите как

кольцо переместится и встанет над или под корпусом.

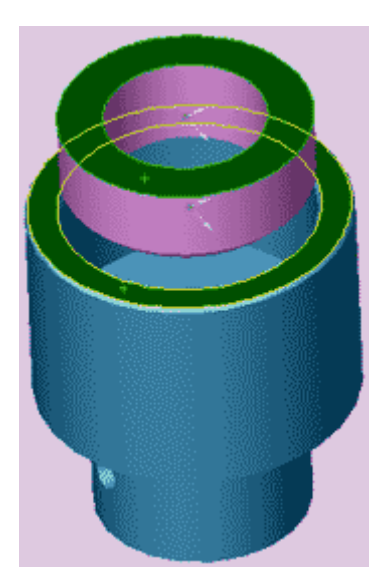

- 12. Снова нажмите кнопку "Условия сопряжения".
- 13. Выберите верхнюю плоскость кольца и верхнюю плоскость корпуса так, как показано на рисунке.
- 14. Задайте взаимосвязь "Совпадение" и нажмите кнопку "ОК". Кольцо переместится внутрь корпуса.

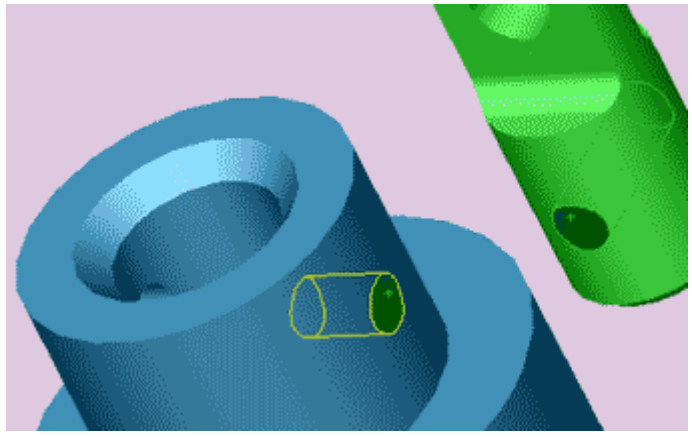

- 15. Нажмите кнопку "Условия сопряжения".
- 16. Переверните сборку так, чтобы было удобно выбрать внутренние поверхности отверстий в узкой части корпуса и в широкой части вала.
- 17. Задайте взаимосвязь "Концентричность" и нажмите кнопку "ОК". Вал переместится так, что отверстия станут концентричными.

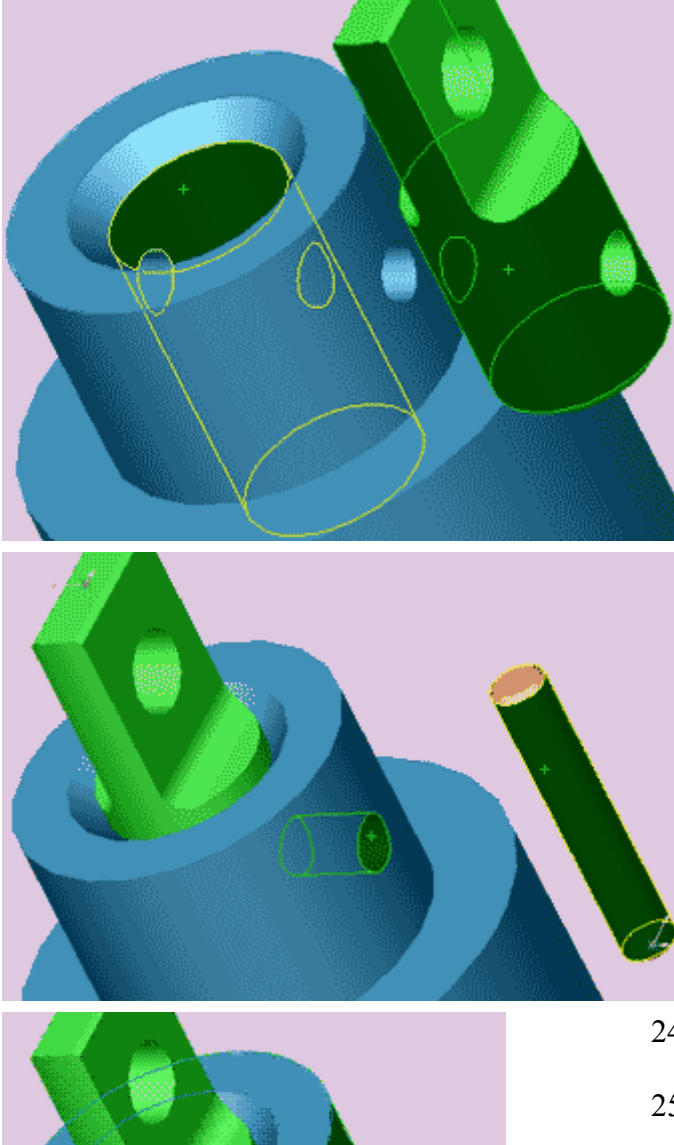

- 18. Нажмите кнопку "Условия сопряжения".
- 19. Выберите наружную поверхность вала и внутреннюю поверхность отверстия в корпусе, как показано на рисунке.
- 20. Задайте взаимосвязь "Концентричность" и нажмите кнопку "ОК". Вал переместится внутрь корпуса.
- 21. Нажмите кнопку "Условия сопряжения".
- 22. Выберите внутреннюю поверхность отверстия в корпусе и наружную поверхность штифта как показано на рисунке.
- 23. Задайте взаимосвязь "Концентричность" и нажмите кнопку "ОК".
- 24. Нажмите кнопку "Условия сопряжения".
- 25. Выберите наружную поверхность верхней части корпуса и торцевую поверхность штифта.
- 26. Задайте взаимосвязь "Касательность" и нажмите кнопку "ОК". Штифт переместится внутрь корпуса.
- 27. Создание сборки завершено.

**Варианты заданий.** 

**Внешний вид сборки.** 

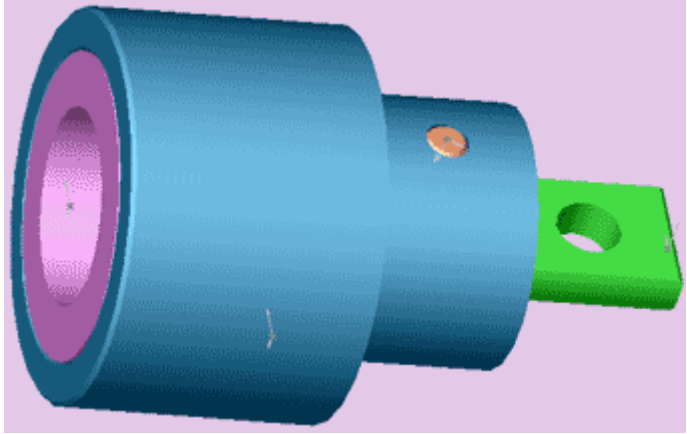

**Таблица исходных значений по вариантам.** 

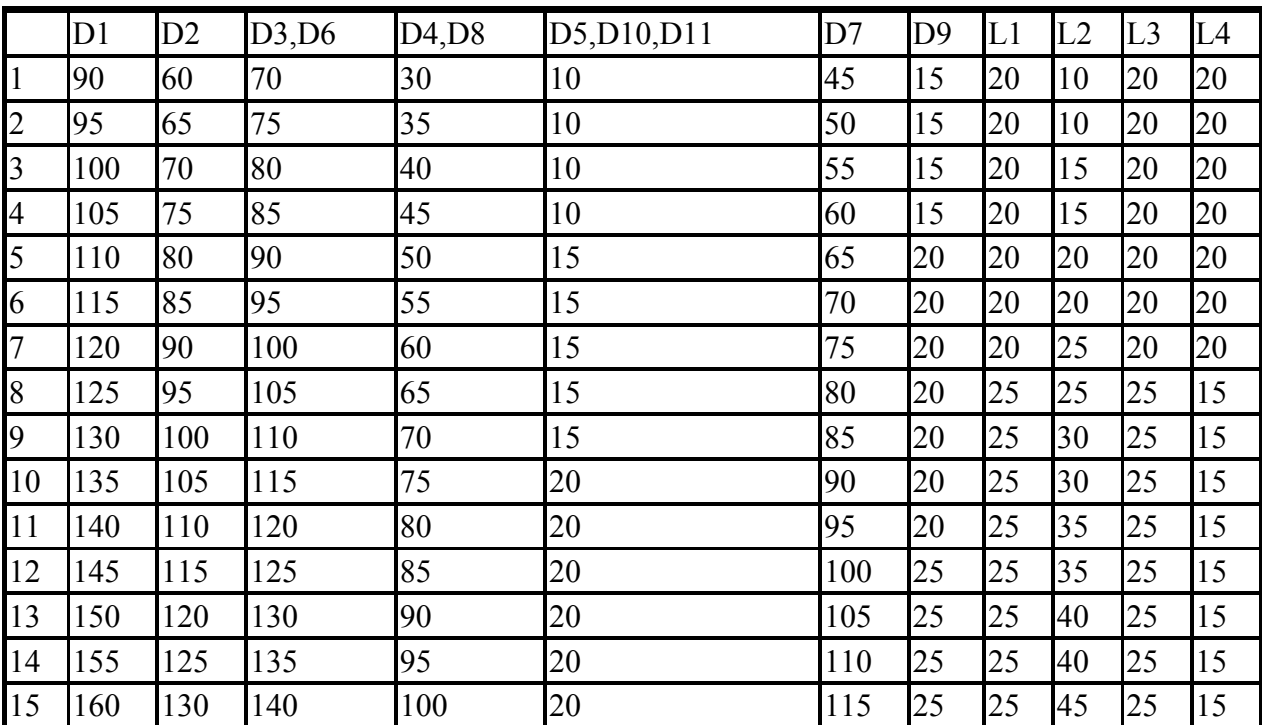

# **Практическая работа №4.**

**ВУТема:** "Создание модели детали по сечениям в SolidWorks". **Цель:** "Создание твердотельного элемента путём соединения профилей (элемента по сечениям".

# **Методические указания по выполнению лабораторной работы.**

# **Создание плоскостей.**

Элемент по сечениям - это основание, бобышка или вырез, созданный путём соединения нескольких поперечных сечений или профилей.

1. Для создания новой детали нажмите кнопку "Создать" на панели инструментов или выберите "Файл, создать". Появится диалоговое окно "новый документ Solid

Works".

- 2. Откройте вкладку и выберите значок "Деталь"
- 3. Нажмите "ОК". Появится окно новой детали.
- 4. Нажмите правой кнопкой мыши на плоскость "Спереди" в "Дереве конструирования" и выберите пункт "Отобразить" в контекстном меню. Для облегчения восприятия плоскостей выберите "Ориентацию вида" - "Изометрия".

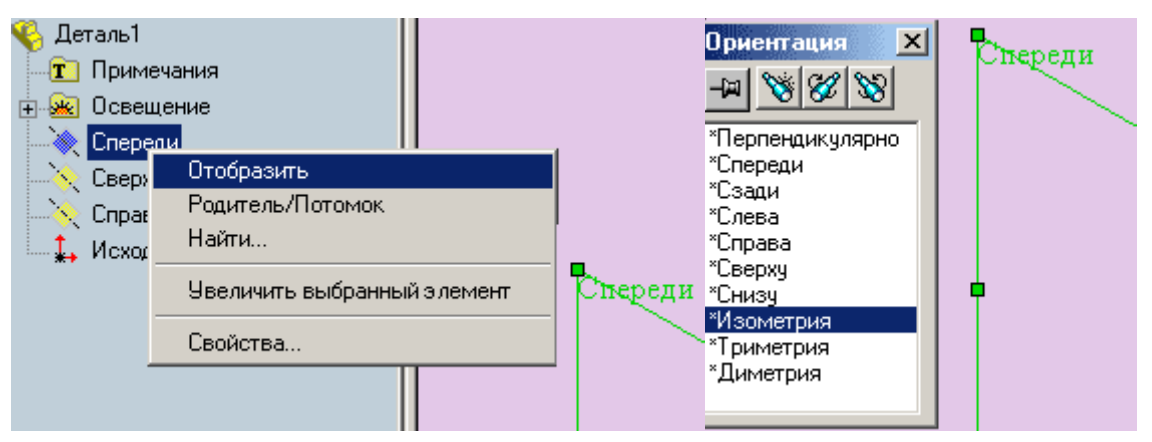

5. Войдите в пункт меню "Вставка" - "Справочная геометрия" - "Плоскость".

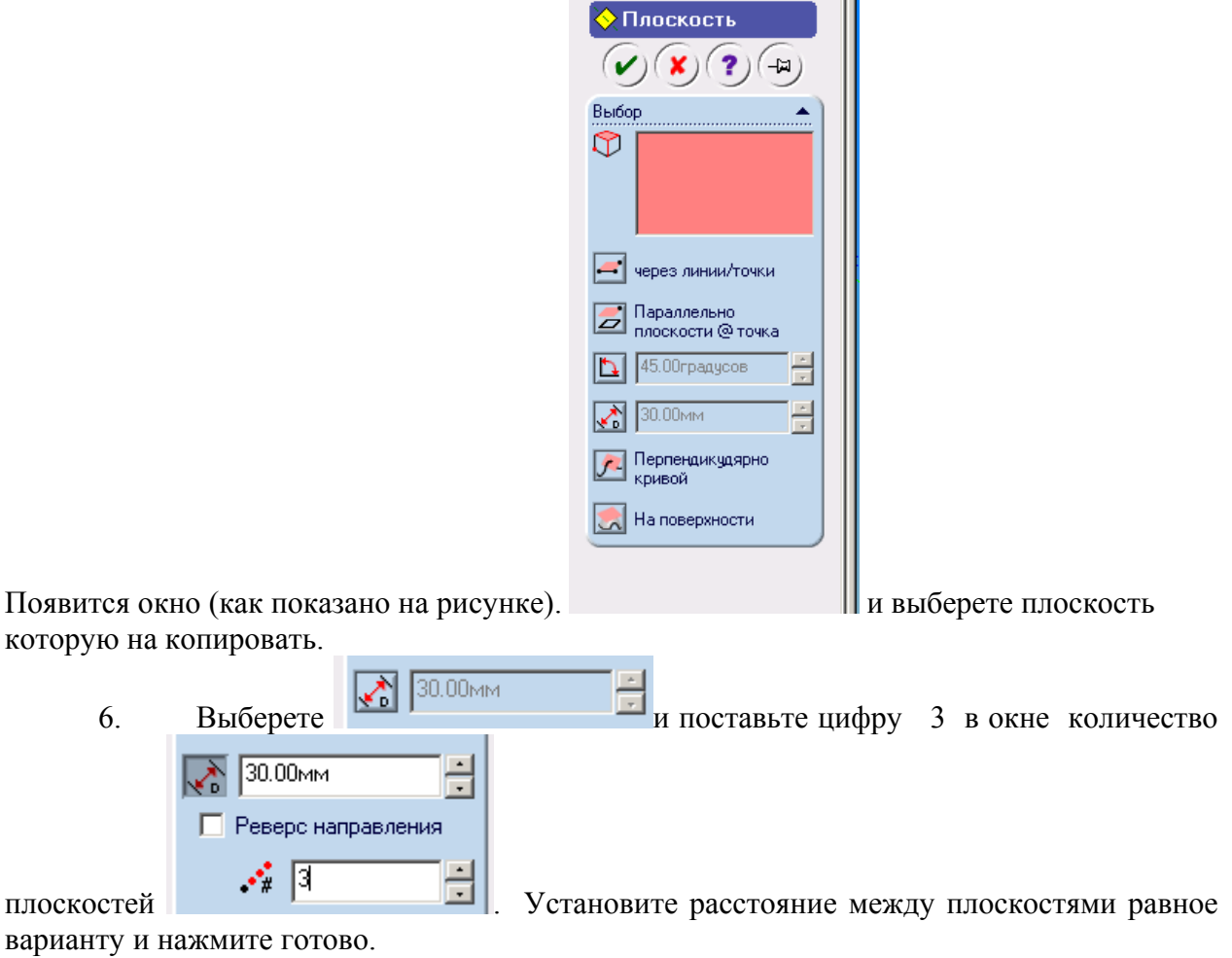

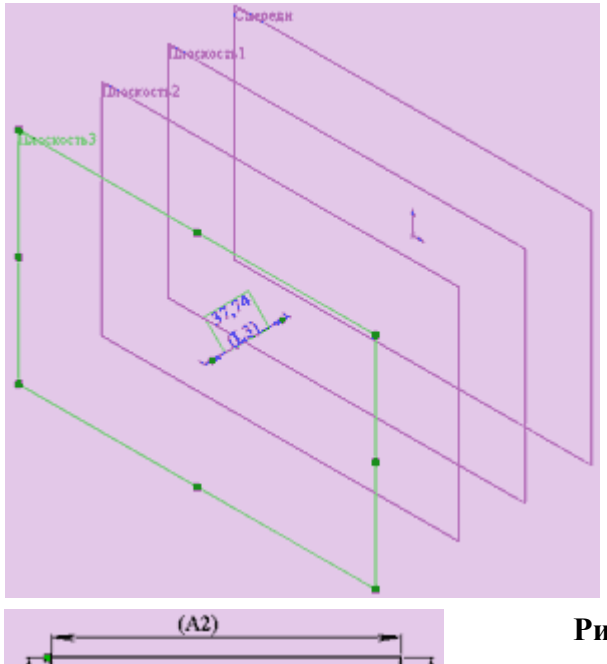

- 7. Можно создать плоскости копированием. Для этого выделите "Плоскость 2" и удерживая кнопку "Ctrl" на клавиатуре потащите плоскость за кромку, создастся "Плоскость 3". Чтобы изменить расстояние до "Плоскости 3" дважды нажмите на неё, измените размер в соответствии с вашим вариантом и нажмите на кнопку перестроить.
- 8. Сохраните сделанную работу под именем "pr 5".

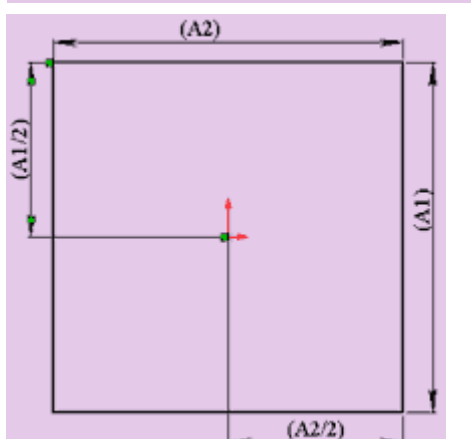

# **Рисование эскизов профилей.**

- 1. Нажмите на переднюю плоскость в "Дереве конструирования" или выберите её в графической области.
- 2. Откройте новый эскиз и нарисуйте в этой плоскости квадрат по размерам своего варианта как показано на рисунке.
- 3. Выйдите из эскиза (нажмите на кнопку или карандаш в правом верхнем графической области).
- 4. Выберите "Плоскость 1" и откройте новый эскиз, в меню "Ориентация вида" укажите "Перпендикулярно". Нарисуйте окружность из исходной точки, поставьте диаметр в соответствии со своим вариантом. Хотя кажется что окружность рисуется внутри квадрата на самом деле это не так, убедиться в этом можно когда вы выйдите из эскиза и выберите "ориентацию вида" - "Изометрия".

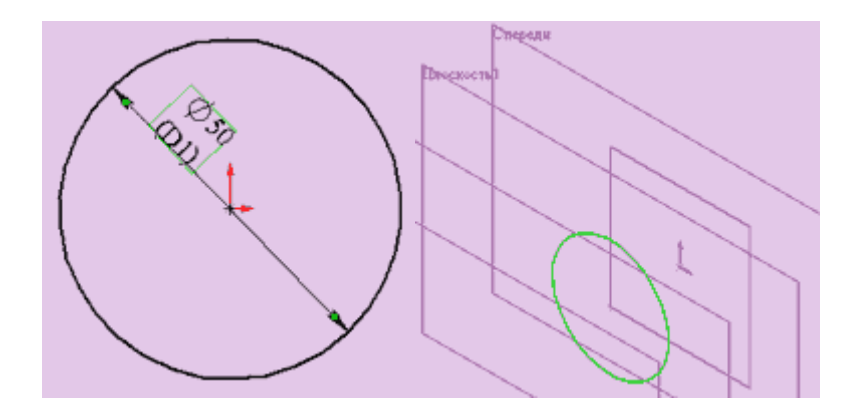

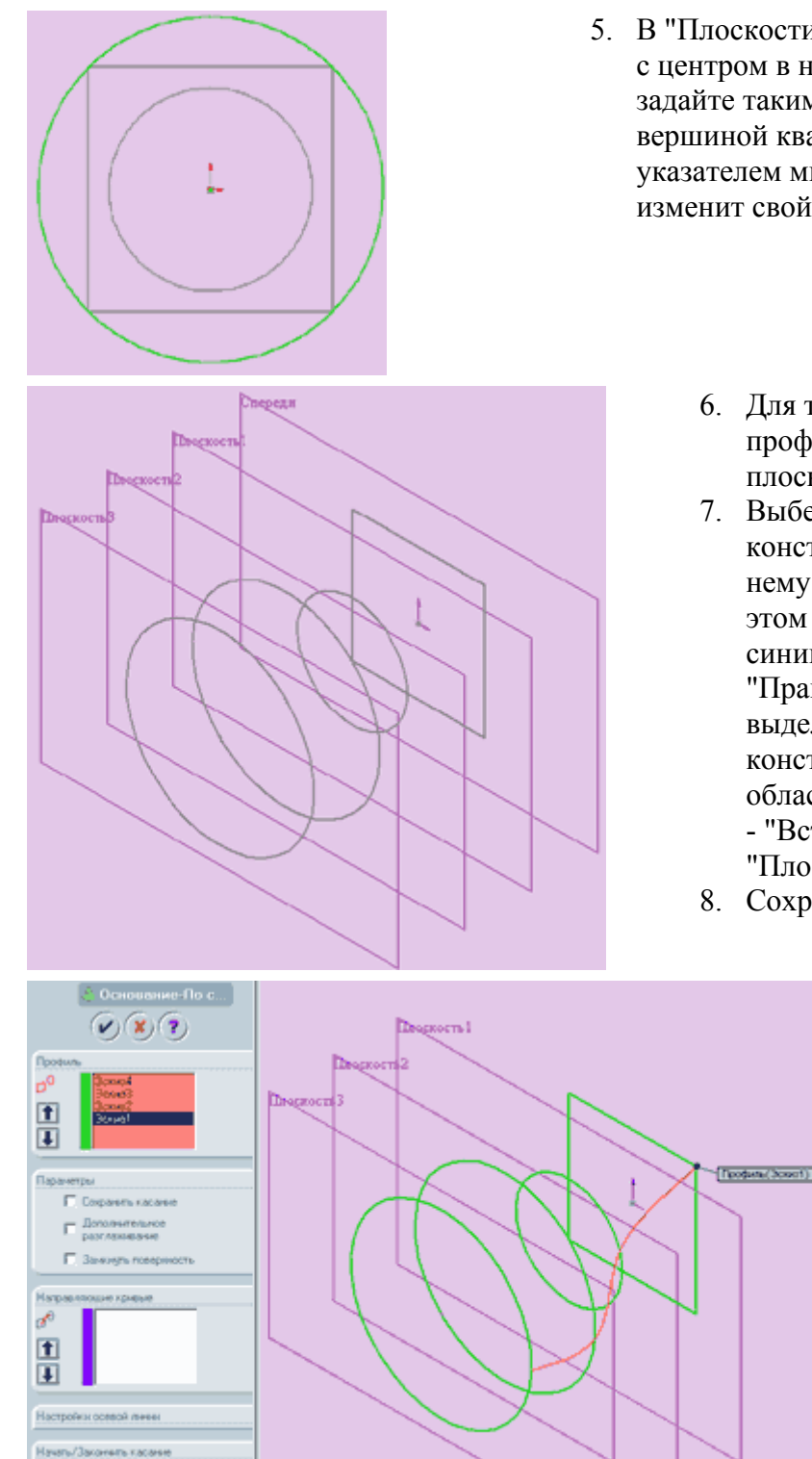

Токостеный элеме

- 5. В "Плоскости 2" создайте эскиз окружности с центром в начальной точке, а радиус задайте таким образом, чтобы он совпадал с вершиной квадрата (внимательно следите за указателем мышки, при совпадении он изменит свой цвет).
	- 6. Для того чтобы создать ещё один профиль скопируем эскиз из одной плоскости в другую.
	- 7. Выберем "Эскиз 3" в "Дереве конструирования" (щелкнуть по нему левой кнопкой мышки при этом строка "Эскиз 3" подсветится синим), затем войти в пункт меню "Правка" - "Копировать". Затем выделяем "Плоскость 3" в Дереве конструирования или в графической области и выбираем пункт "Правка" - "Вставить". Эскиз появиться в "Плоскости 3".
	- 8. Сохраните деталь.

### **Создание элемента по сечениям.**

1. Нажмите кнопку "Элемент по

сечениям"  $\leftrightarrow$  на панели "Элементы" или выберите пункт меню "Вставка" - "Основание" - "По сечениям".

2. В графической области укажите все эскизы, нажимая на те места в эскизах и в той последовательности, как

вы хотите их соединить. Названия эскизов отобразятся в окне "Профиль". Если вы соединили эскизы не в той последовательности как надо, то можно воспользоваться кнопками со стрелками "Вверх" и "Вниз", на предварительном изображении показывается, как соединяются профили. Если на предварительном изображении видно, что соединяются не те точки, то нажмите правую кнопку мыши в графической области и выберите "удалить выбранные элементы" и повторите выбор заново. Нажмите "ОК" для создания элемента.

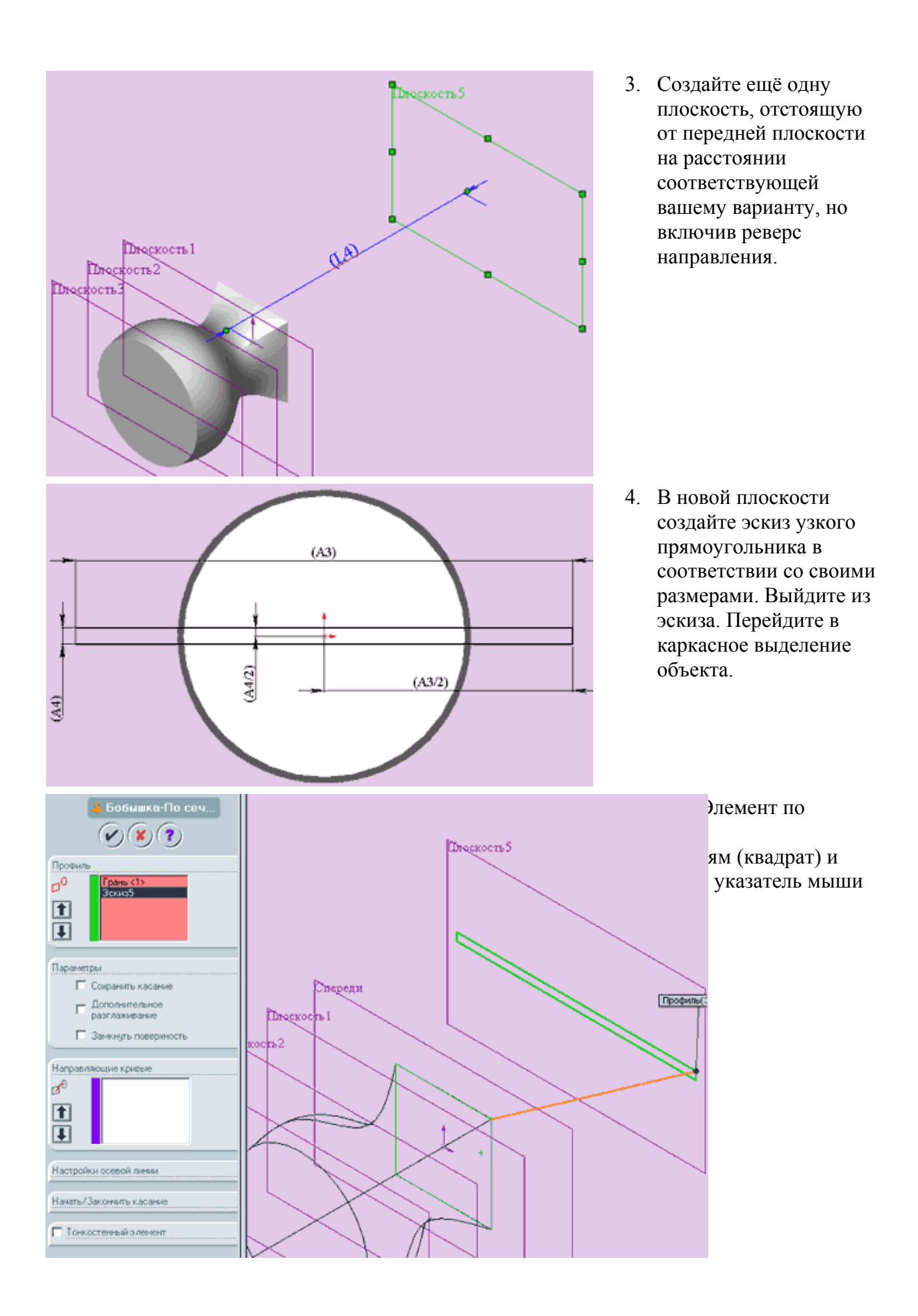

кнопку можно выбирать кромки и грани, высвечивая их по очереди. После выбора нужной грани выберите верхний угол эскиза прямоугольника. На экране должно появиться предварительное изображение соответствующее рисунку.

- 7. Нажмите на кнопку "ОК".
- 8. Сохраните деталь.

#### **Внешний вид детали.**

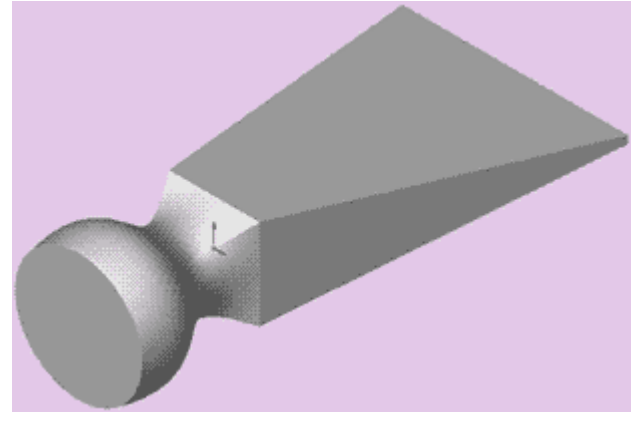

#### **Варианты заданий.**

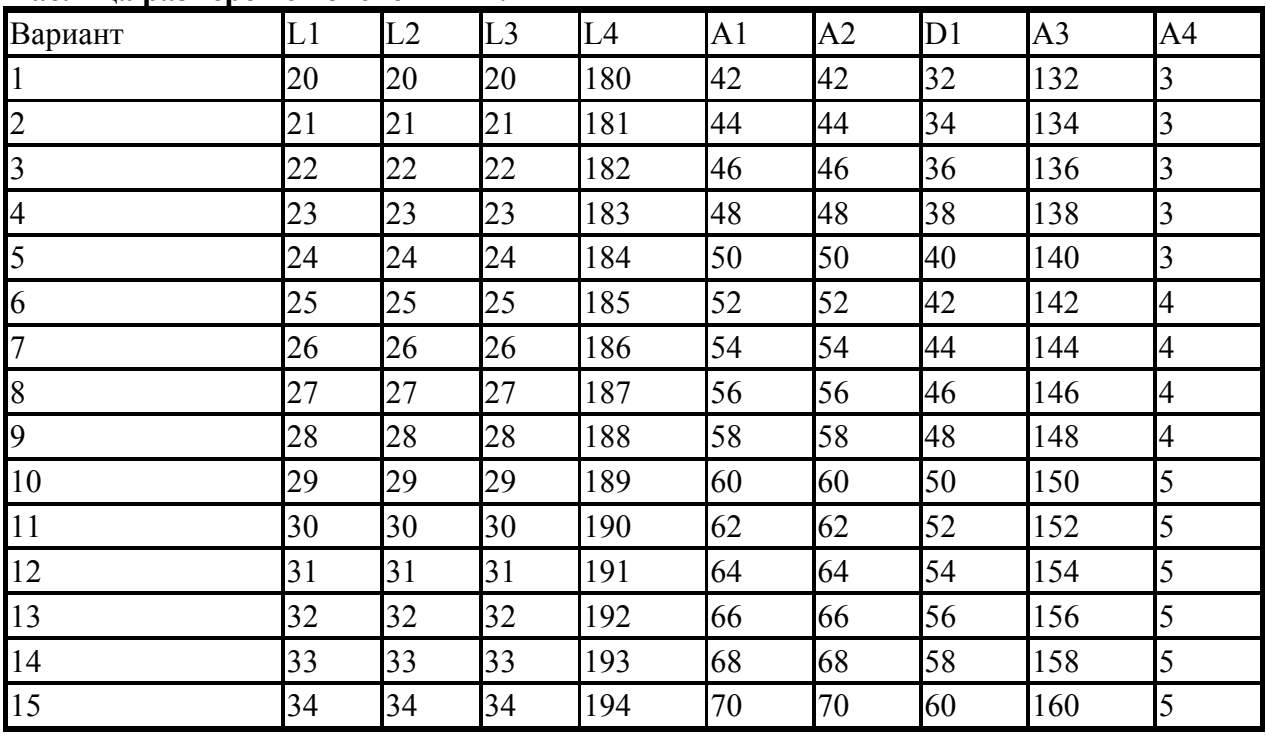

#### **Таблица размеров с пояснениями.**

L1 - расстояние от плоскости "Спереди" до "Плоскости 1".

L2 - расстояние от "Плоскости 1" до "Плоскости 2".

L3 - расстояние от "Плоскости 2" до "Плоскости 3"

L4 - расстояние от плоскости "Спереди" до "Плоскости 4" ( реверс включен).

A1 - сторона квадрата сечения.

A2 - сторона квадрата сечения.

D1 - диаметр окружности сечения.

A3 - сторона прямоугольника сечения.

A4 - сторона прямоугольника сечения. Who the The

# **Практическая работа №5.**

**Тема:** "Создание модели детали типа "Качалка" в SolidWorks". **Цель:** "Создание модели детали типа "Качалка" с применением различных инструментов эскиза, знакомство с взаимосвязями эскиза и элементами".

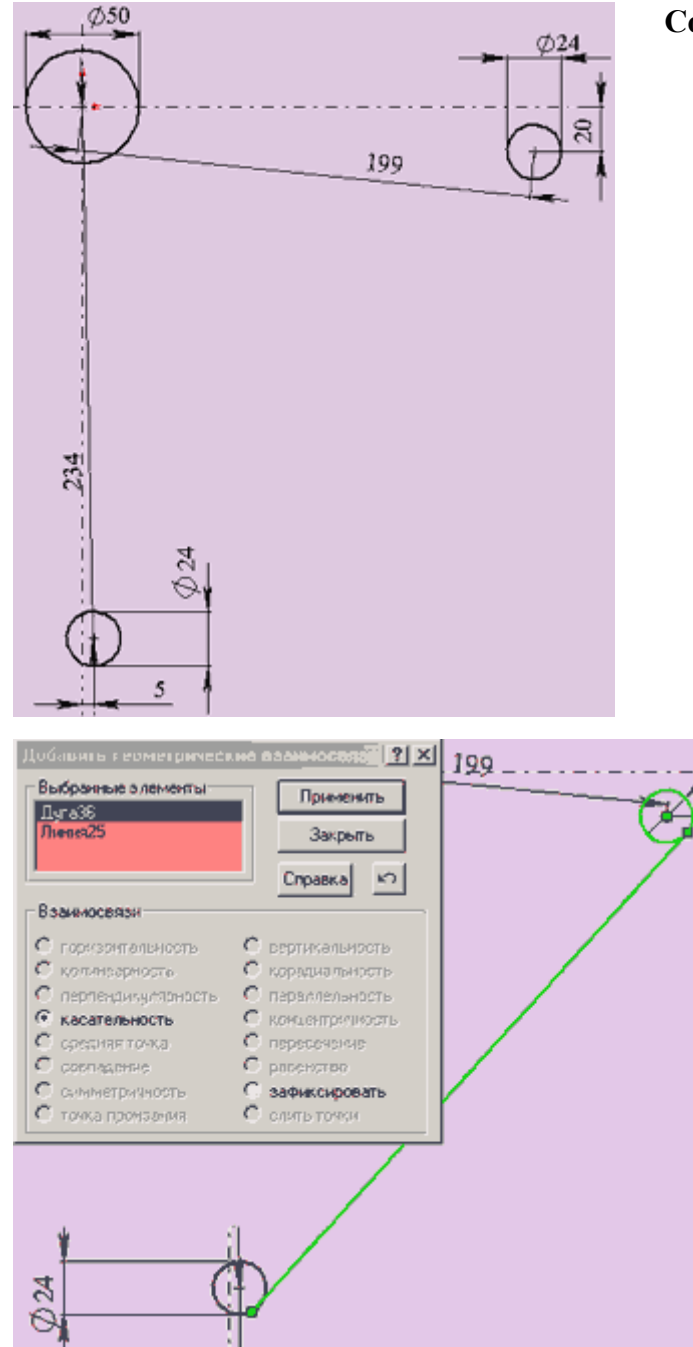

# **Методические указания по выполнению лабораторной работы.**

#### **Создание основания.**

- 1. Для создания новой детали нажмите кнопку "Создать" на панели инструментов или выберите "Файл, создать". Появится диалоговое окно "новый документ Solid Works". Откройте вкладку и выберите значок "Деталь". Нажмите "ОК". Появится окно новой детали.
- 2. Чтобы открыть двухмерный эскиз нажмите кнопку "Эскиз" на панели инструментов.
- 3. Нарисуйте три окружности как показано на рисунке и проставьте необходимые размеры. Из начальной точки проведите горизонтальную и вертикальную осевые линии.
	- 4. Используя инструмент "Линия" проведите линию между окружностями диаметром 24 мм.
	- 5. Выберите инструмент "Добавить взаимосвязь", щелкните левой кнопкой мыши на окружности и прямой, как показано на рисунке. Названия элементов появятся в окне "выбранные элементы". Задайте взаимосвязь "касательность" и нажмите "применить". Повторите эти действия для второй окружности и прямой.

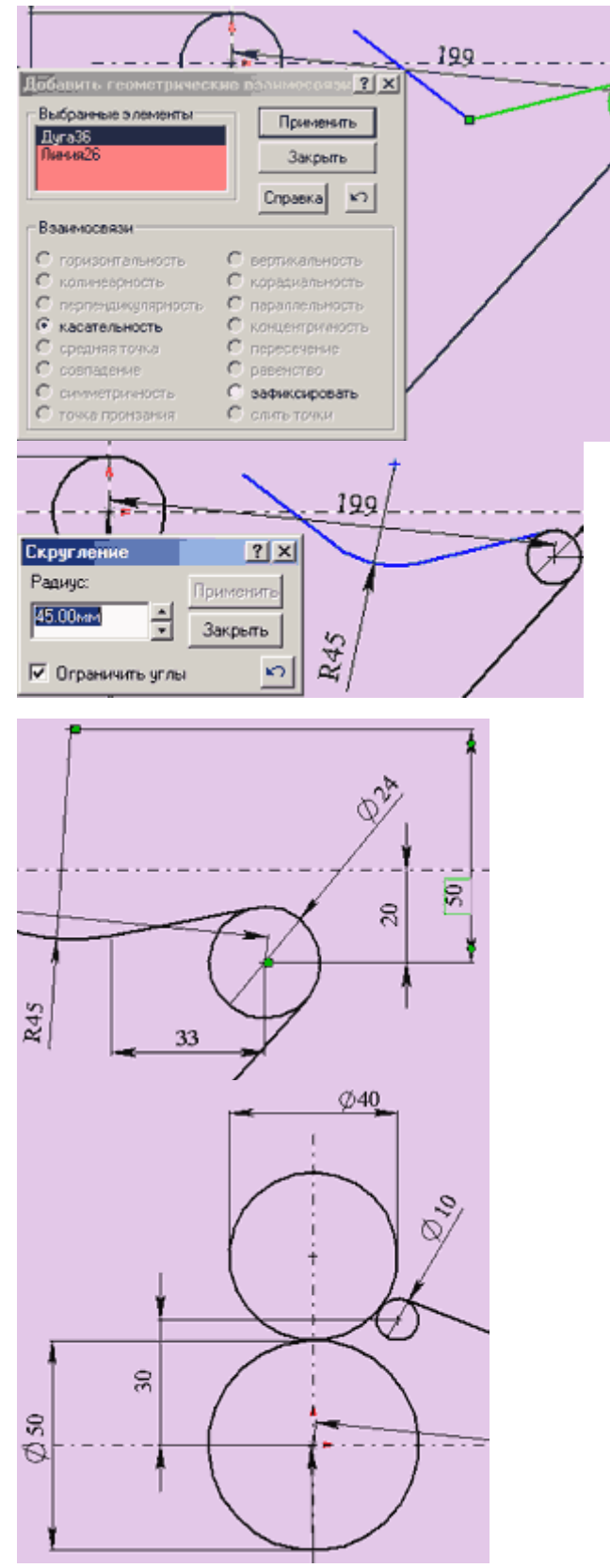

6. Постройте две линии, как показано на рисунке. Задайте взаимосвязь "касательность" для окружности диаметром 24 и ближайшей к ней линии, как показано на рисунке.

- 7. Используя инструмент "скругление" на панели "Инструменты Эскиза" добавьте скругление между линиями, радиусом 45. Для этого в окне "Скругление" задайте радиус, равный 45 и щелкните сначала по одной линии, а затем по другой.
- 8. Проставьте размеры выполненного элемента эскиза так, как показано на рисунке. Размер "33" ставится от центра окружности до точки сопряжения прямой и дуги радиуса 45.
- 9. Постройте окружность диаметром 40 с центром на вертикальной осевой линии, как показано на рисунке.
- 10. Постройте окружность диаметром 10 и расположите ее примерно так, как на рисунке.
- 11. Задайте взаимосвязь "касательность" для следующих пар объектов:
	- окружность диаметром 40 и окружность диаметром 50 мм.
	- окружность диаметром 40 и окружность диаметром 10 мм.
	- окружность диаметром 10 и линия, построенная в пункте 6.
- 12. Поставьте размер "30", как показано на рисунке.
- 13. Если в результате всех действий конец прямой линии не касается окружности диаметром 10, задайте взаимосвязь "совпадение" между конечной точкой линии и окружностью диаметром 10. Эскиз должен принять вид, показанный на рисунке.

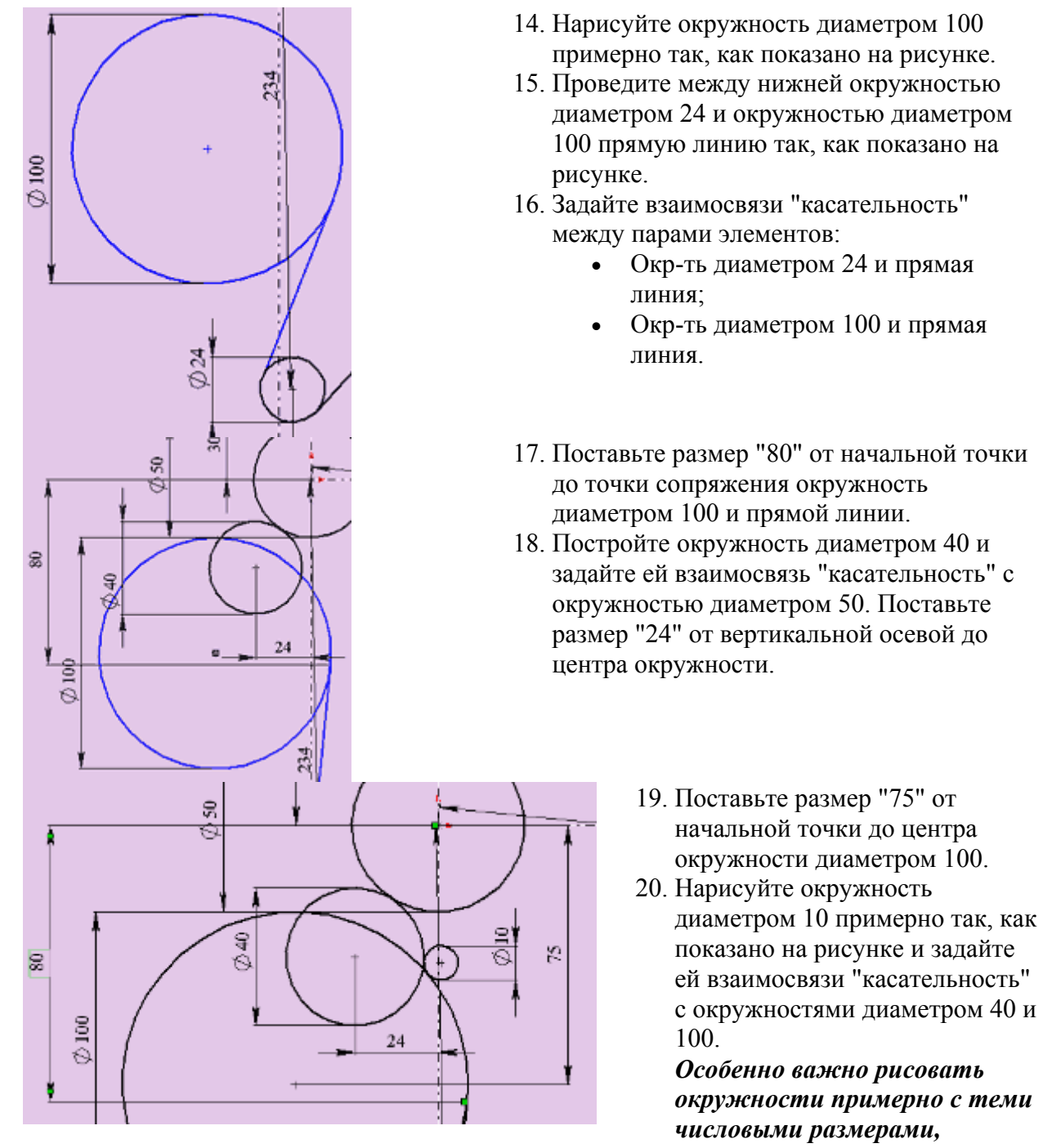

*которые будут указаны в дальнейшем при простановке размеров. Тогда эскиз будет выполнен с наименьшим количеством ошибок и будет выглядеть так, как на рисунке.*

21. С помощью инструмента эскиза "Отсечь" приведите внешний вид вашего эскиза к виду, показанному на рисунке. При обрезке будьте внимательны и осторожны. Ошибки исправляйте с помощью кнопки "Отменить ввод" . Эскиз после завершения обрезки должен остаться полностью определенным (линии эскиза черного цвета).

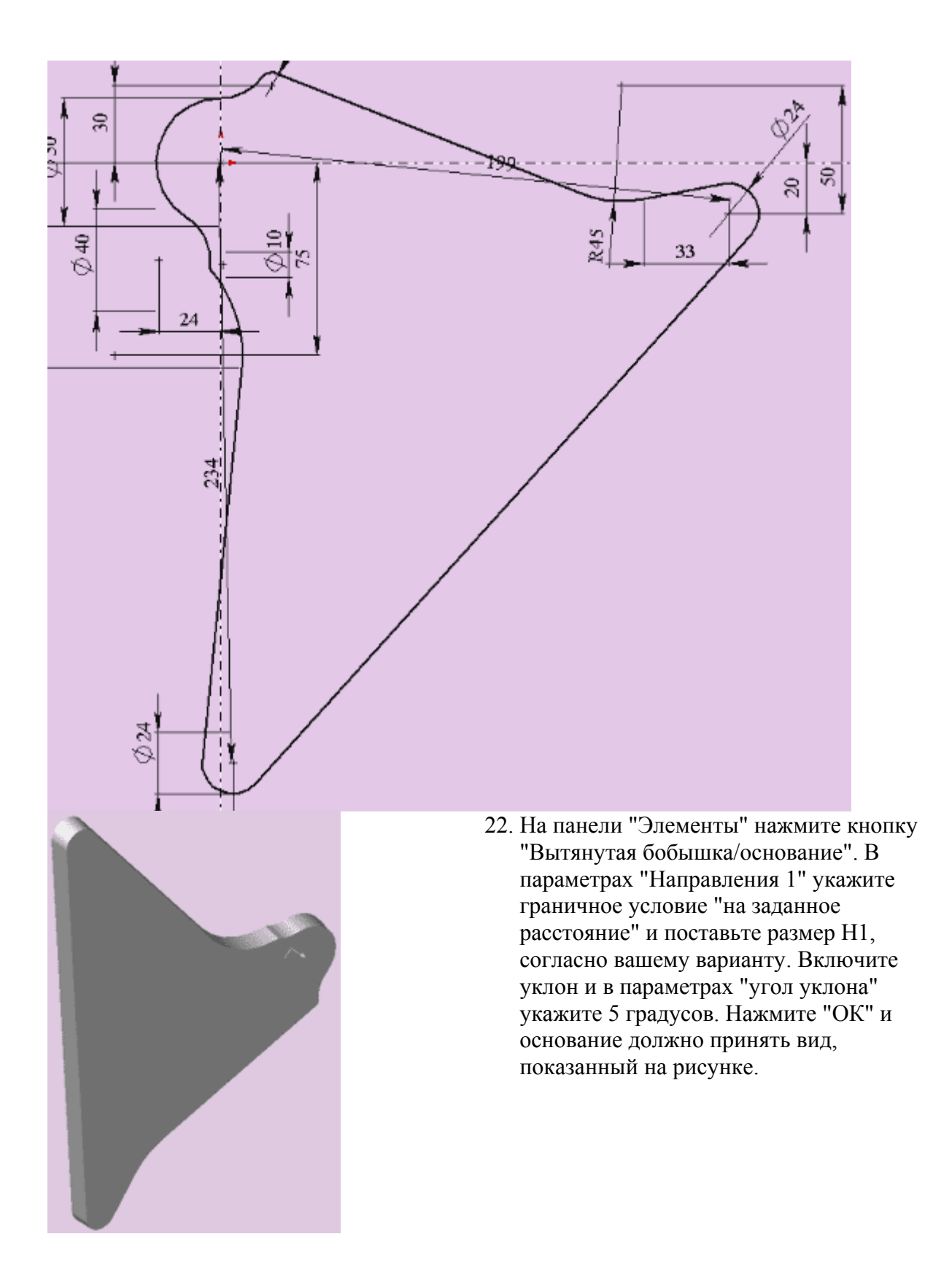

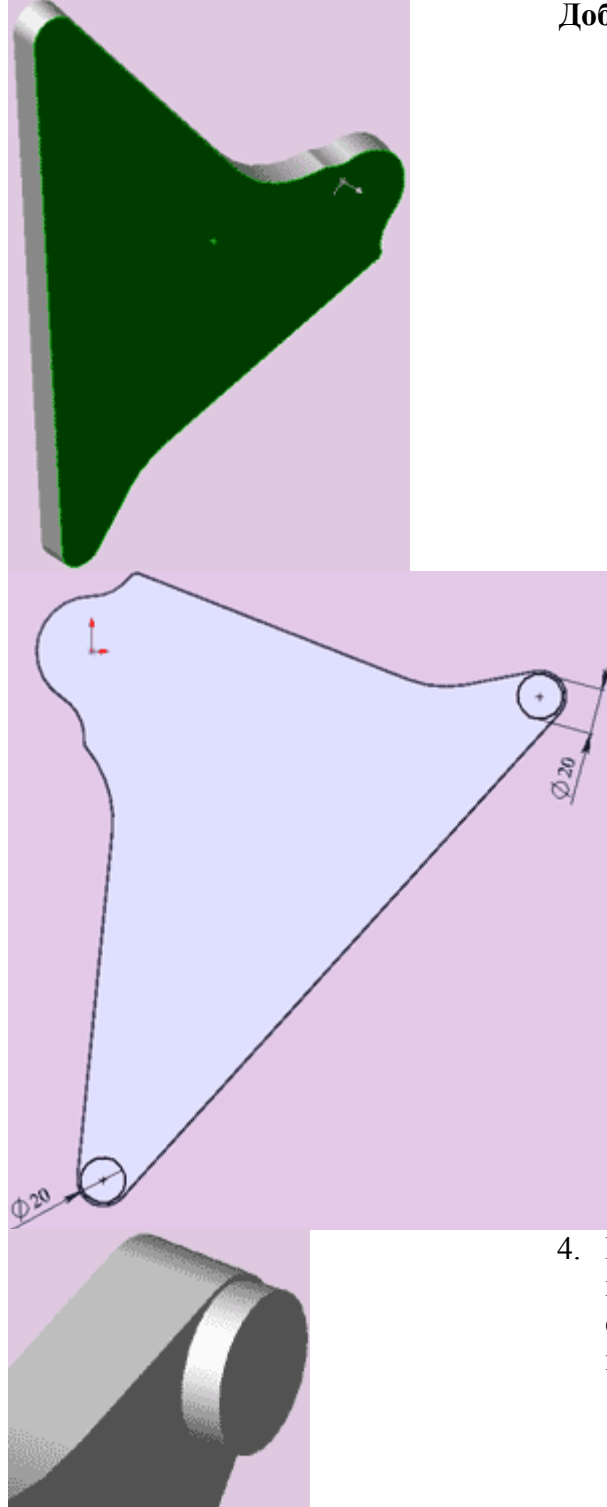

# **Добавление бобышек и вырезов.**

1. Выберите верхнюю плоскость основания, как показано на рисунке.

- 2. Откройте новый эскиз. Нарисуйте две окружности. Задайте диаметр окружностей равным 20 мм.
- 3. Задайте взаимосвязи "концентричность" для окружности и дуги внешнего контура детали. Эскиз станет определённым.

4. Используя инструмент "бобышка вытянуть", вытяните окружности на размер H2 в соответствии с вашим вариантом. Деталь примет вид, показанный на рисунке.

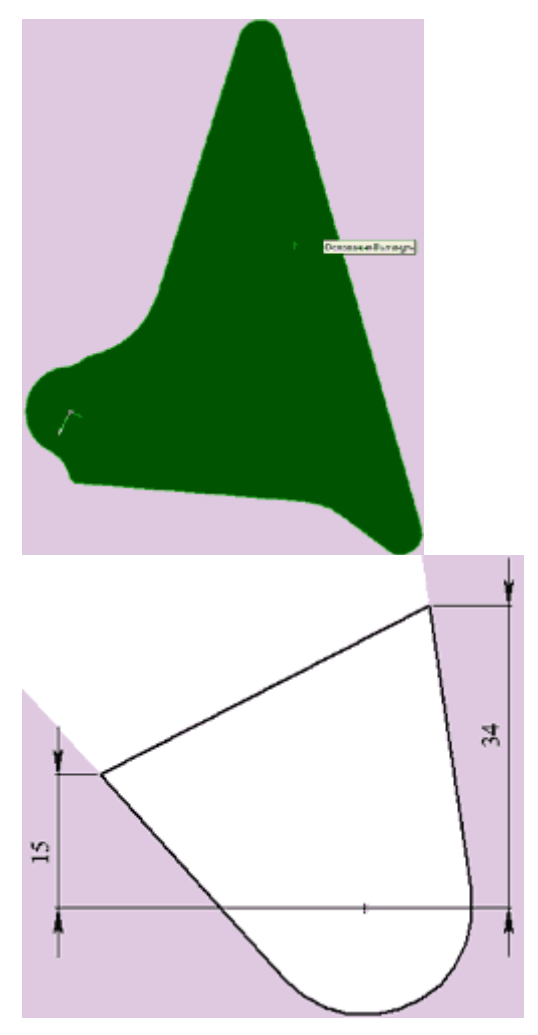

- 5. Выберите нижнюю плоскость основания как показано на рисунке и откройте новый эскиз.
- 6. Из выпадающего меню "Вид" выберите пункты "Оси" и "Временные оси". Это включит отображение осей окружностей и дуг в эскизе и модели.

- 7. Нарисуйте окружность некоторого радиуса. Задайте взаимосвязь "Совпадение" центра окружности и оси бобышки.
- 8. Задайте взаимосвязь "Равенство" для дуги контура основания и окружности (если вы случайно нарисовали окружность очень близкого радиуса к радиусу дуги контура, пока эскиз неопределён инструментом "Выбрать" растяните окружность).
- 9. Нарисуйте три линии примерно, так как показано на рисунке. Задайте

поочерёдно взаимосвязь "Касательность" между окружностью и боковыми прямыми. Проставьте размеры как показано на рисунке.

- 10. Задайте взаимосвязи "Совпадение" между крайними точками средней прямой и линией контура детали.
- 11. Инструментом эскиза "Отсечь" обрежьте часть окружности как показано на рисунке.

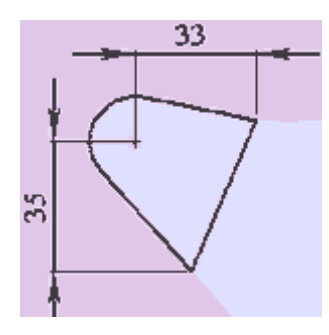

12. Аналогичным образом нарисуйте подобный эскиз на противоположном конце основания у другой бобышки. Вид его должен соответствовать рисунку.

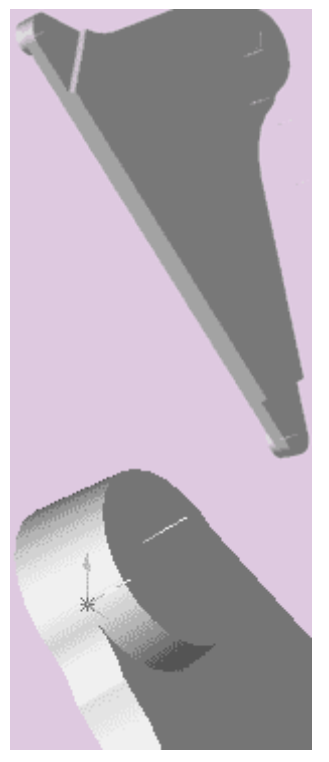

- 13. Выберите инструмент "Вырез вытянуть" и в диалоговом окне в параметрах "Направление 1" задайте граничное условие "На заданное расстояние" и размер H3, соответствующий вашему варианту. Создаются вырезы, внешний вид которых должен соответствовать показанному на рисунке.
- 14. Снова выберите верхнюю плоскость основания.
- 15. Откройте новый эскиз. Нарисуйте окружность.
- 16. Задайте взаимосвязи "Равенство" для окружности и дуги внешнего контура детали и "Совпадение" для центра окружности и начальной точки. Эскиз станет определённым.
- 17. Используя инструмент "бобышка вытянуть",

вытяните окружность на размер H4 в соответствии с вашим вариантом, задавая в параметрах уклона угол, равный 5 градусам. Деталь примет вид, показанный на рисунке.

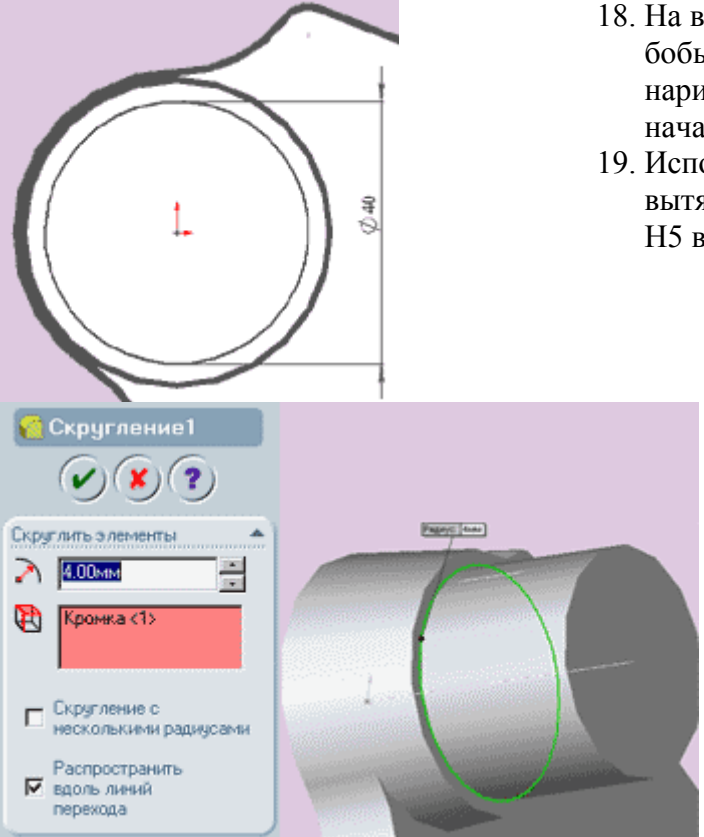

- 18. На верхней плоскости получившейся бобышки создайте новый эскиз, в котором нарисуйте окружность диаметром 40 мм из начальной точки, как показано на рисунке.
- 19. Используя инструмент "бобышка вытянуть", вытяните окружность на размер H5 в соответствии с вашим вариантом.
	- 20. Инструментом "Выбрать" укажите на нижнюю кромку бобышки (см. рисунок), а затем выберите "Скругление" на панели "Элементы". В появившемся окне укажите радиус скругления равный 4 мм и нажмите на кнопку "ОК".

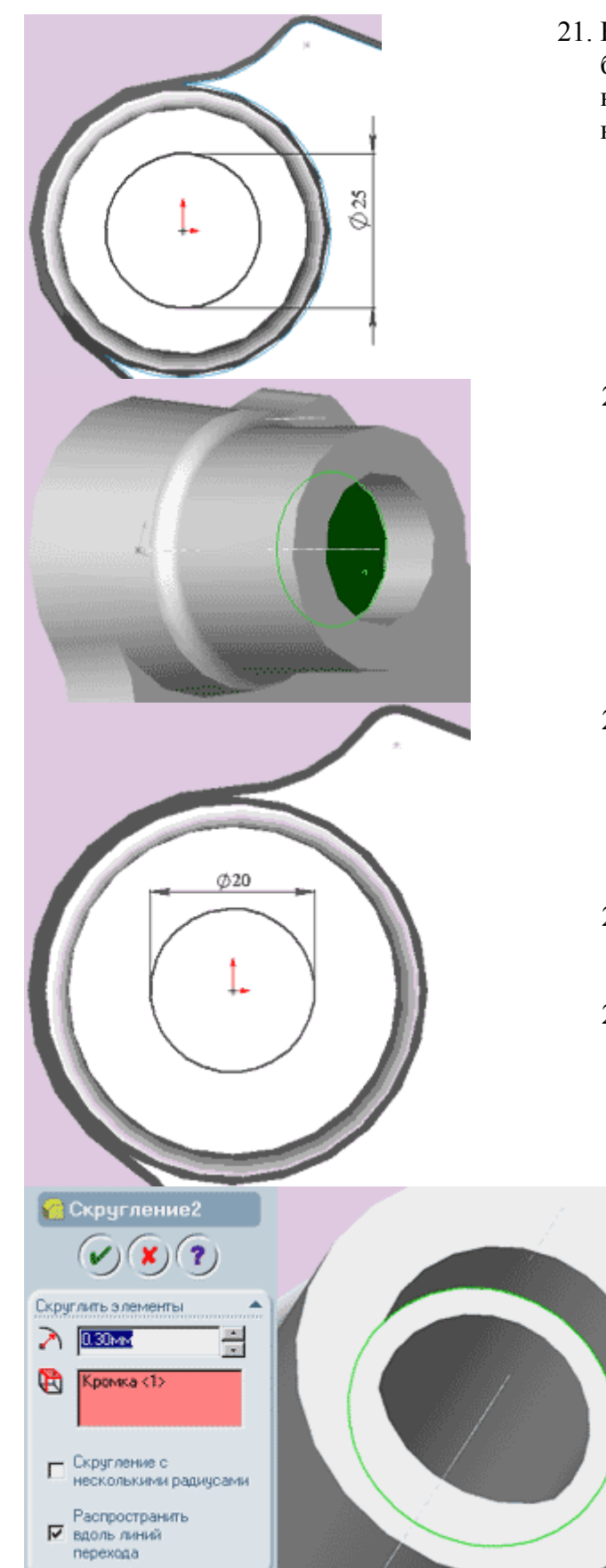

21. На верхней плоскости получившейся бобышки создайте новый эскиз, в котором нарисуйте окружность диаметром 25 мм из начальной точки, как показано на рисунке.

- 22. Используя инструмент "Вырез вытянуть", вытяните окружность на размер H6 в соответствии с вашим вариантом.
- 23. Выберите плоскость дна получившегося выреза как показано на рисунке и создайте в этой плоскости новый эскиз, в котором нарисуйте окружность диаметром 20 мм из начальной точки.
- 24. В диалоговом окне инструмента "Вырез - вытянуть" задайте параметр "направления 1" "через все"
- 25. В результате проделанных операций получится сквозное ступенчатое отверстие.
	- 26. Инструментом "Выбрать" укажите на кромку ступеньки выреза, как показано на рисунке, затем выберите инструмент "Скругление" на панели "Элементы" и в появившемся окне укажите радиус скругления равный 0.3 мм. Нажмите на кнопку "ОК".

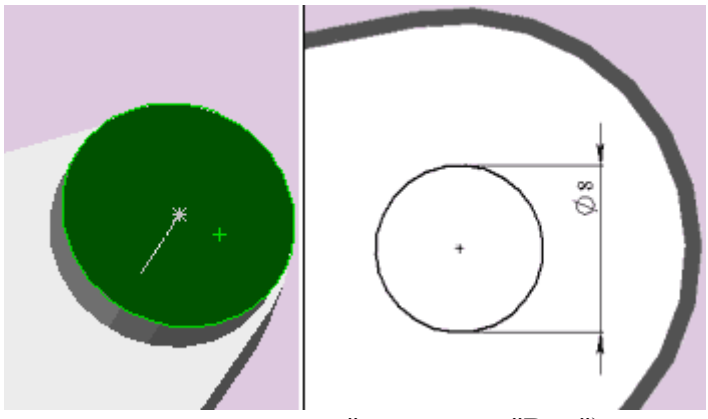

- 27. Укажите на верхнюю плоскость малой бобышки диаметром 20 мм и откройте новый эскиз в этой плоскости.
- 28. Нарисуйте окружность диаметром 8 мм и задайте взаимосвязь "концентричность" между окружностью и наружной кромкой окружности бобышки. (Для удобства указания кромки можно включить режим "скрыть

невидимые линии" на панели "Вид")

29. Используя инструмент "Вырез - вытянуть", вытяните окружность насквозь с параметром "через все"

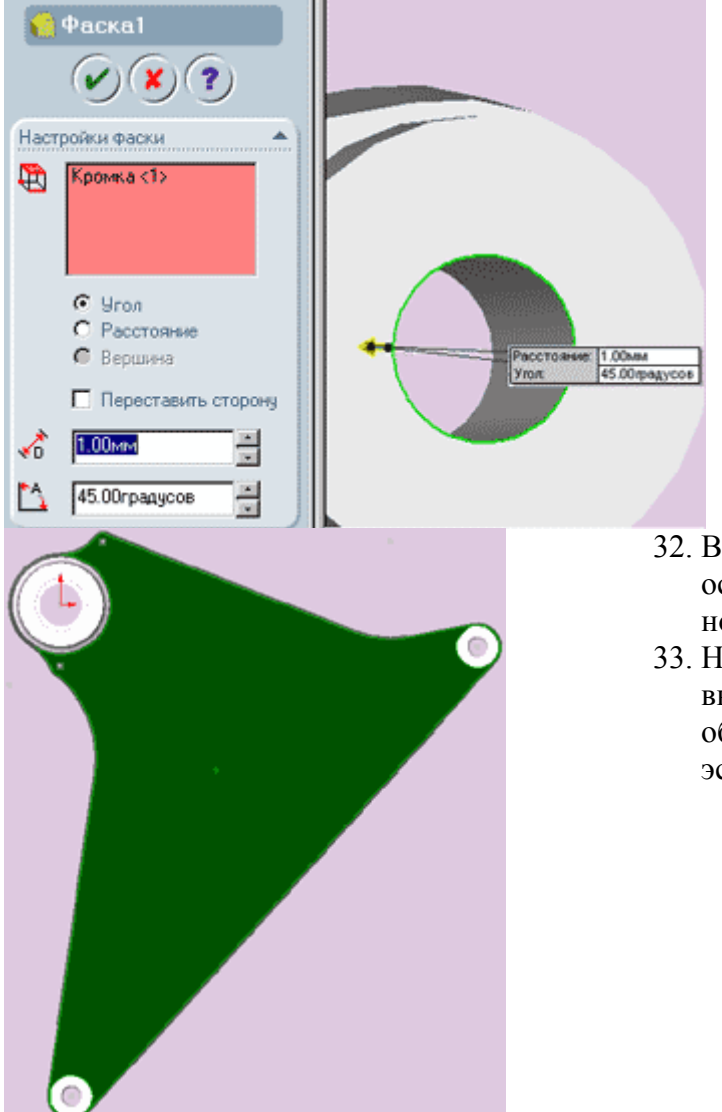

- 30. Выберите внутреннюю верхнюю кромку получившегося отверстия и нажмите на кнопку "Фаска" панели "Элемены".
- 31. Установите размер фаски равным 1 мм и нажмите кнопку "ОК".

- 32. Выберите верхнюю плоскость основания (см. рисунок) и откройте новый эскиз.
- 33. Не снимая выделения с плоскости, выберите инструмент "Смещение объектов" на панели "Инструменты эскиза".

34. В открывшемся диалоговом окне .<br>2 Эквилистантные "Эквидистантные" укажите параметр расстояния, равный 5 мм и нажмите кнопку "ОК". Параметры 35. В результате описанных действий на эскизе ∡\* ब образовалась замкнутая линия, равноотстоящая от внешнего контура  $\Box$  Pesepc плоскости внутрь на 5 мм. ■ Выбрать цепочкч П Два направления 36. Нажмите кнопку "Каркасное 7 Эквилистантные ò представление" на панели "Вид" Закраска детали исчезнет и модель примет вид чертежа. σ Параметры Á 37. Переместитесь в район малой ∡^ β бобышки и выберите инструмент "Смещение 刁  $\nabla$  Pesepo объектов" на панели Ħ ■ Выбрать цепочкч Þ "Инструменты эскиза" П Два направления 338 38. Выберите конечную грань

внутреннего выреза, сделанную нами в пп. 7 - 13, которая показана на рисунке как правая линия из двух параллельных. Поводите мышкой и вы увидите, как за курсором перемещается копия выбранной линии. Сместите копию линии влево и в окне параметров задайте расстояние смещения, равное 5 мм так, как показано на рисунке справа.

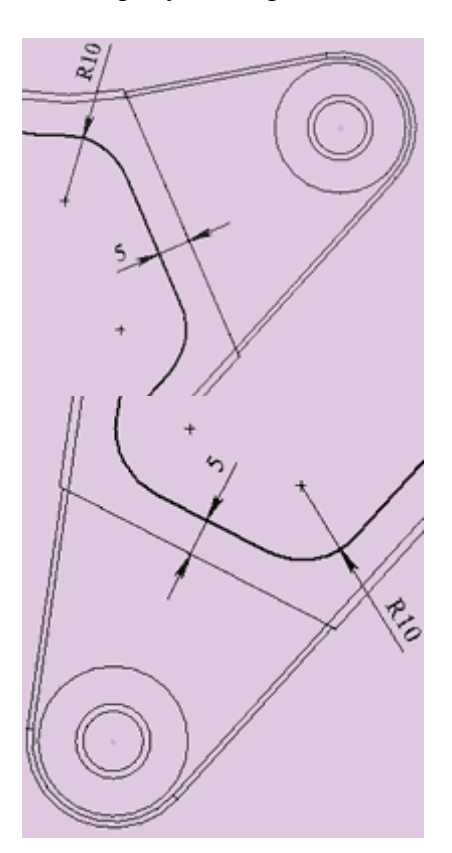

- 39. С помощью инструмента эскиза "скругление" скруглите радиусом 10 вновь нарисованную линию и контурную эквидистанту
- 40. Сотрите образовавшиеся в результате скругления остатки старого контура и ваш эскиз примет вид, показанный на рисунке слева.
- 41. Методом, абсолютно аналогичным описанному в пп. 37-40 строим подобный эскиз со скруглениями для второй малой бобышки диаметром 20 мм. Изображение результата построения вы можете увидеть на рисунке справа.

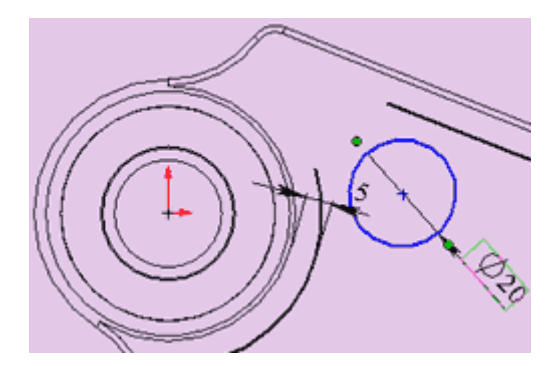

- 42. Теперь надо выполнить скругления контура в районе большой бобышки. С помощью инструмента "скругление" этого сделать не удастся из-за наличия дополнительных линий длиной менее радиуса скругления. Поэтому применим альтернативный способ:
- 43. Нарисуйте окружность диаметром 20 мм и задайте ей взаимосвязи "касательность" с прямой линией и с

дугой окружность вокруг большой бобышки.

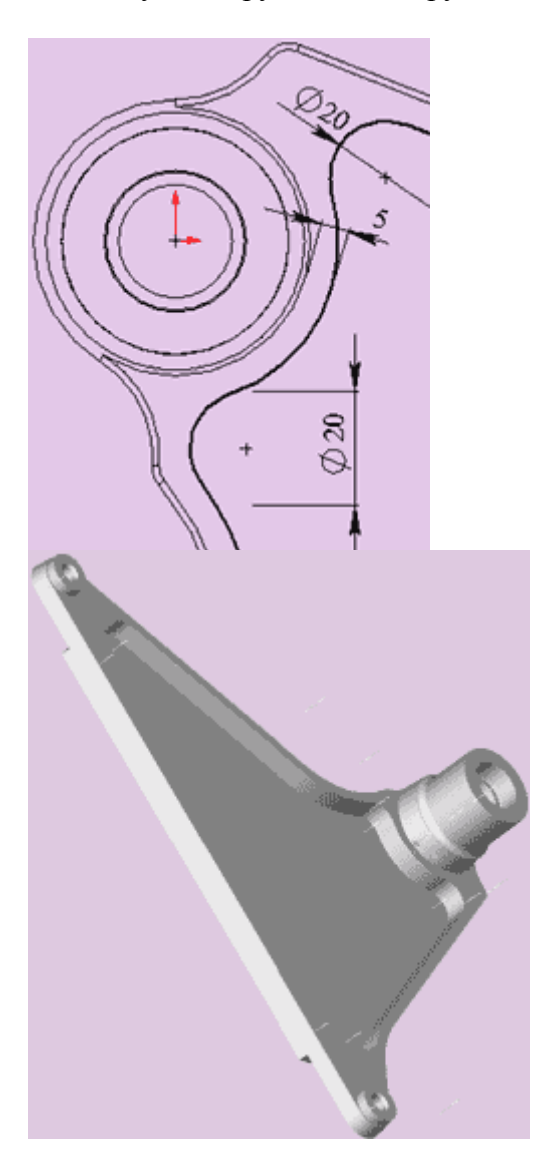

44. На второй стороне сделайте то-же самое. Подотрите ненужные остатки дополнительных линий и эскиз примет вид такой, как показано на рисунке.

- 45. Нажмите на кнопку "Вырез вытянуть" и задав граничные условия "На заданное расстояние" и указав расстояние H7 согласно номеру вашего варианта вытяните полученный контур.
- 46. Деталь примет вид, изображенный на рисунке.

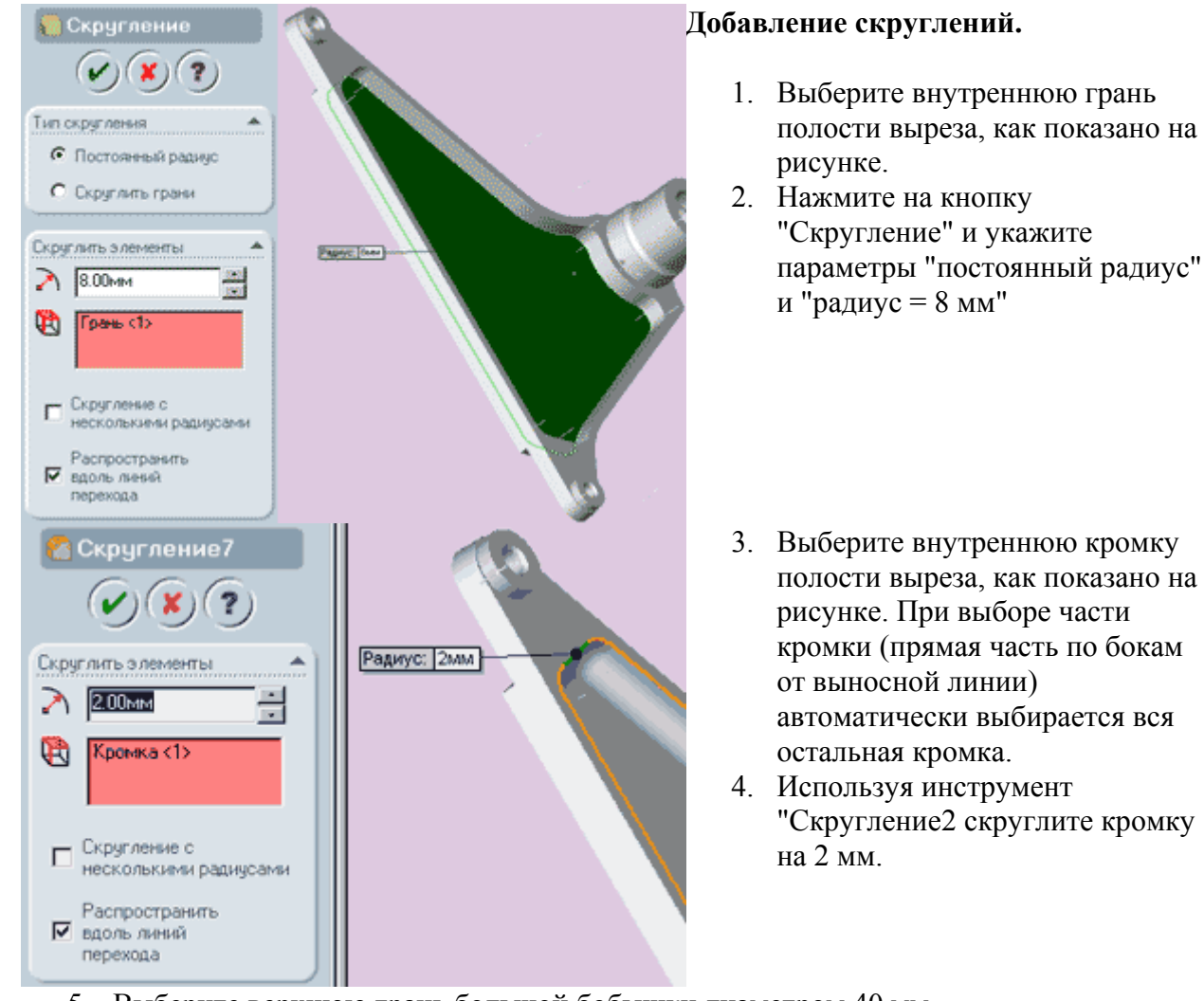

- 5. Выберите верхнюю грань большой бобышки диаметром 40 мм.
- 6. Нажмите кнопку "Эскиз" и создайте на выбранной грани новый эскиз.
- 7. Нарисуйте окружность на торце бобышки. Задайте диаметр, равный 4 мм.
- 8. Используя инструмент "Добавить взаимосвязь" добавьте взаимосвязь "вертикальность" между центром окружности и начальной точкой.
- 9. Задайте размер от начальной точки до центра окружности равный 16 мм.
- 10. На панели "Инструменты эскиза" нажмите кнопку "Круговой массив". Откроется диалоговое окно "круговой массив".
- 11. Выберите только что нарисованную окружность так, чтобы она появилась в окне "повторить элементы".
- 12. Задайте параметр "число элементов" равным 6 и все остальные параметры так, как показано на рисунке. Красным цветом на вашем эскизе должны быть построены еще 5 окружностей, расположенных на одном радиусе с исходной. После того, как все параметры введены, нажмите кнопку "ок".

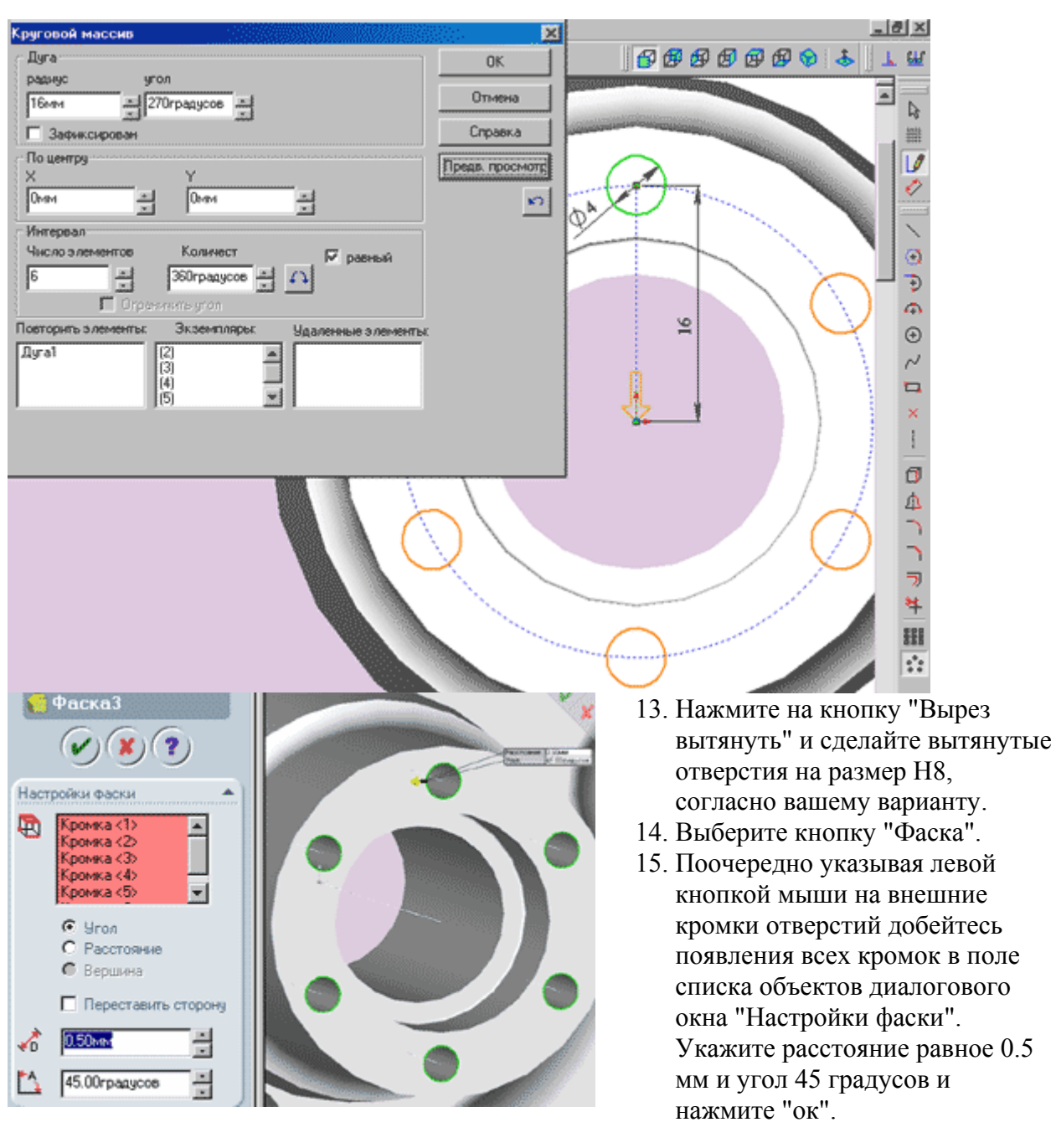

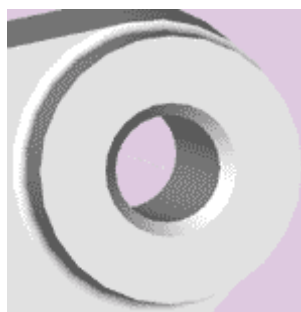

16. Переместитесь к малой бобышке, диаметром 20 мм.

- 17. Действуя аналогично тому, как описано в подпункте 20 пункта 2 этого руководства скруглите нижнюю кромку бобышки на расстояние 1 мм. В результате ваших действий скругление должно получиться так, как показано на рисунке.
- 18. Повторите эти манипуляции для второй малой

бобышки.

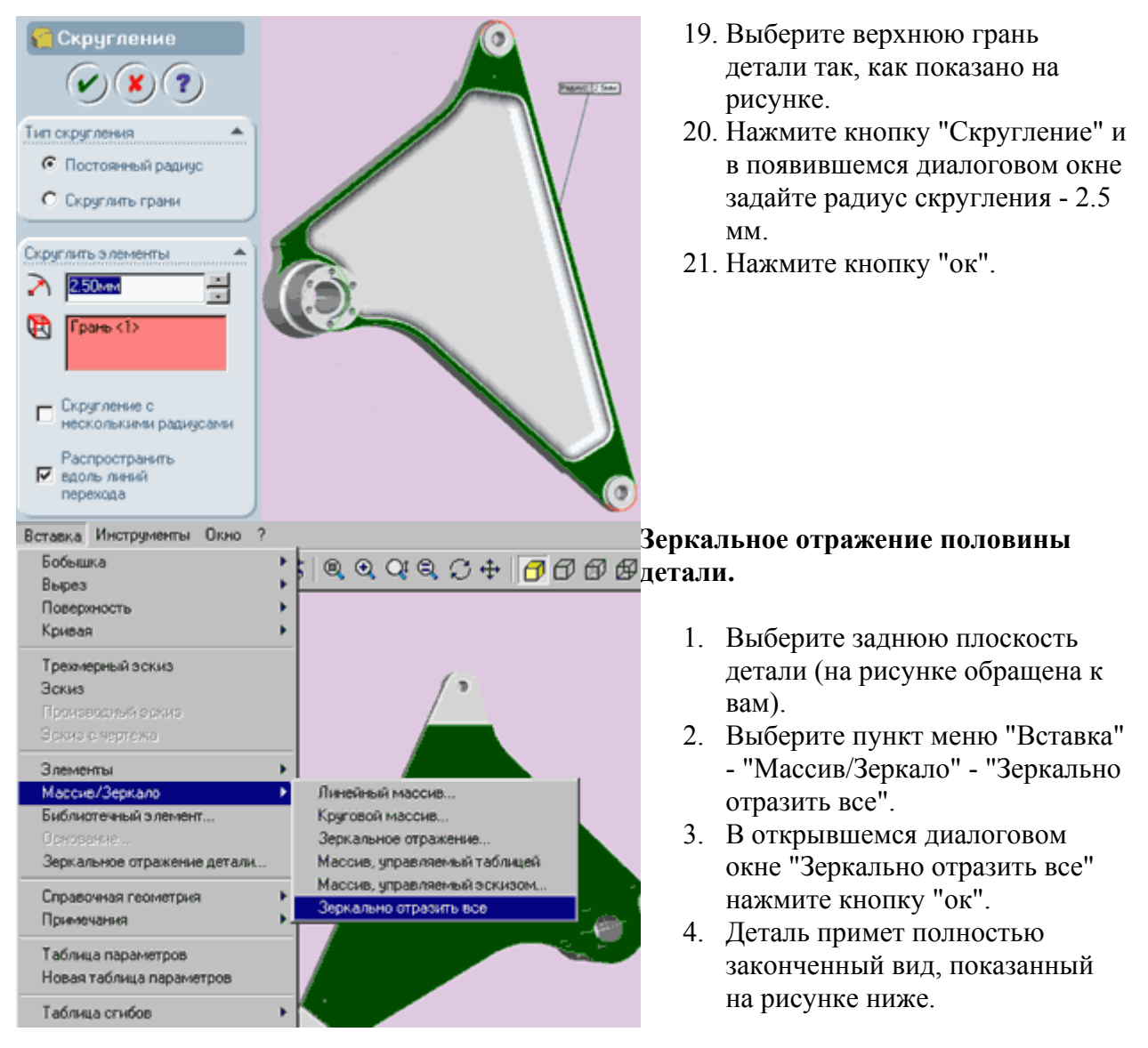

### **Варианты заданий.**

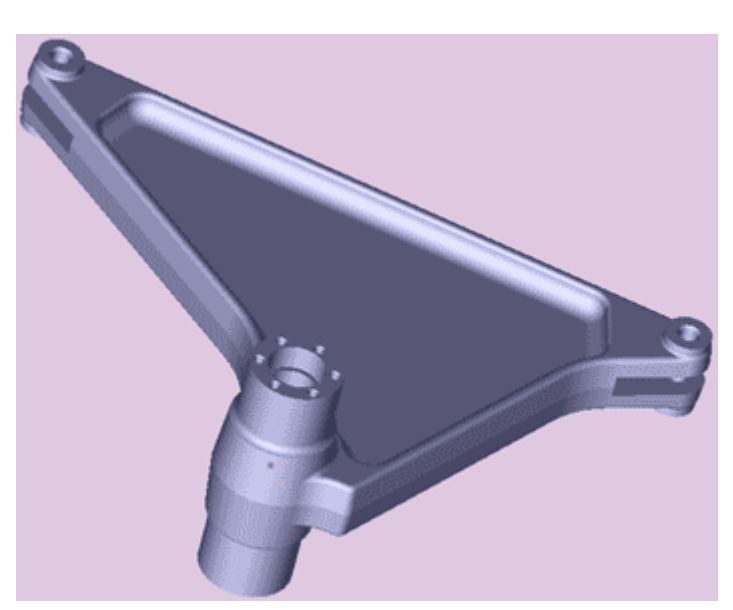

### **Внешний вид детали.**

### **Таблица вариантов с пояснениями**

- H1 Толщина основания детали
- Н2 Высота вытяжки для малых бобышек (диаметром 20 мм)
- Н3 Глубина вырезов под малыми бобышками.
- Н4 Высота нижней ступени большой бобышки
- Н5 Высота верхней ступени большой бобышки
- Н6 Глубина выреза диаметром 25 мм в большой бобышке
- Н7 Глубина вытяжки сложного внутреннего контура
- Н8 Глубина вытяжки для отверстий кругового массива

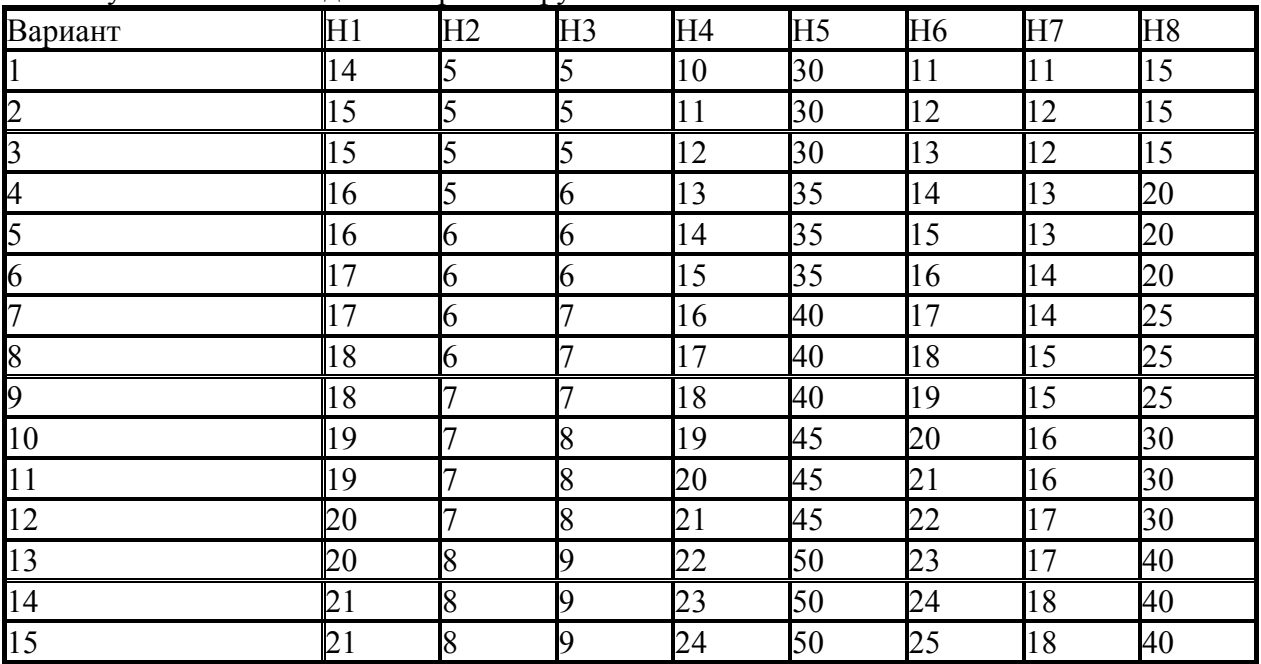